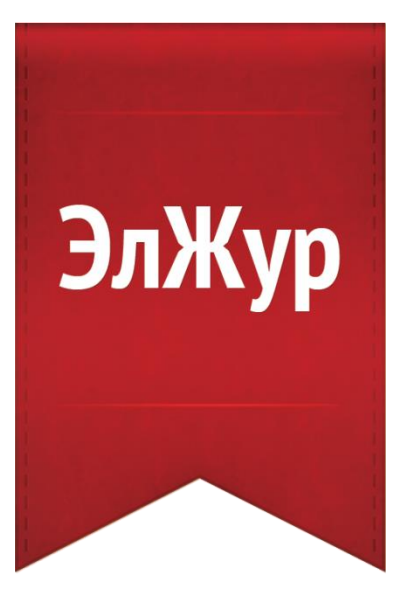

# **Электронный журнал ЭлЖур**

## ИНСТРУКЦИЯ УЧИТЕЛЯ И КЛАССНОГО РУКОВОДИТЕЛЯ

## Оглавление

<span id="page-1-0"></span>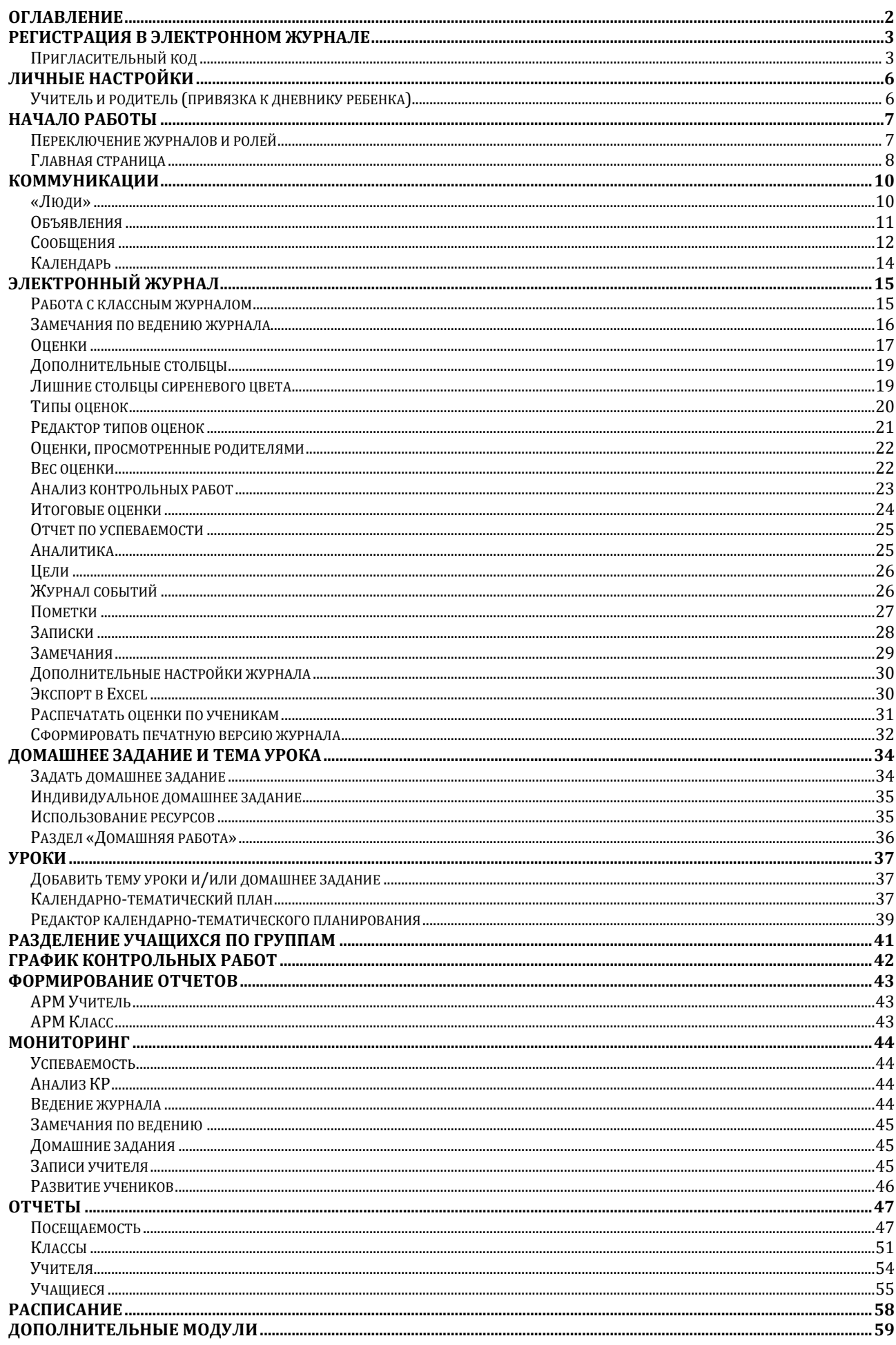

## **РЕГИСТРАЦИЯ В ЭЛЕКТРОННОМ ЖУРНАЛЕ**

#### <span id="page-2-0"></span>**Пригласительный код**

<span id="page-2-1"></span>Для регистрации в Электронном журнале Вам необходимо получить приглашение с индивидуальным кодом у куратора Электронного журнала в Вашей школе. Используя пригласительный код, Вам необходимо пройти процедуру регистрации, во время которой нужно придумать себе логин и пароль для дальнейшего входа в систему.

Для регистрации введите адрес, указанный в приглашении, в адресную строку вашего браузера, как показано на картинке ниже. Затем введите пригласительный код в соответствующее поле и нажмите на кнопку «Зарегистрироваться».

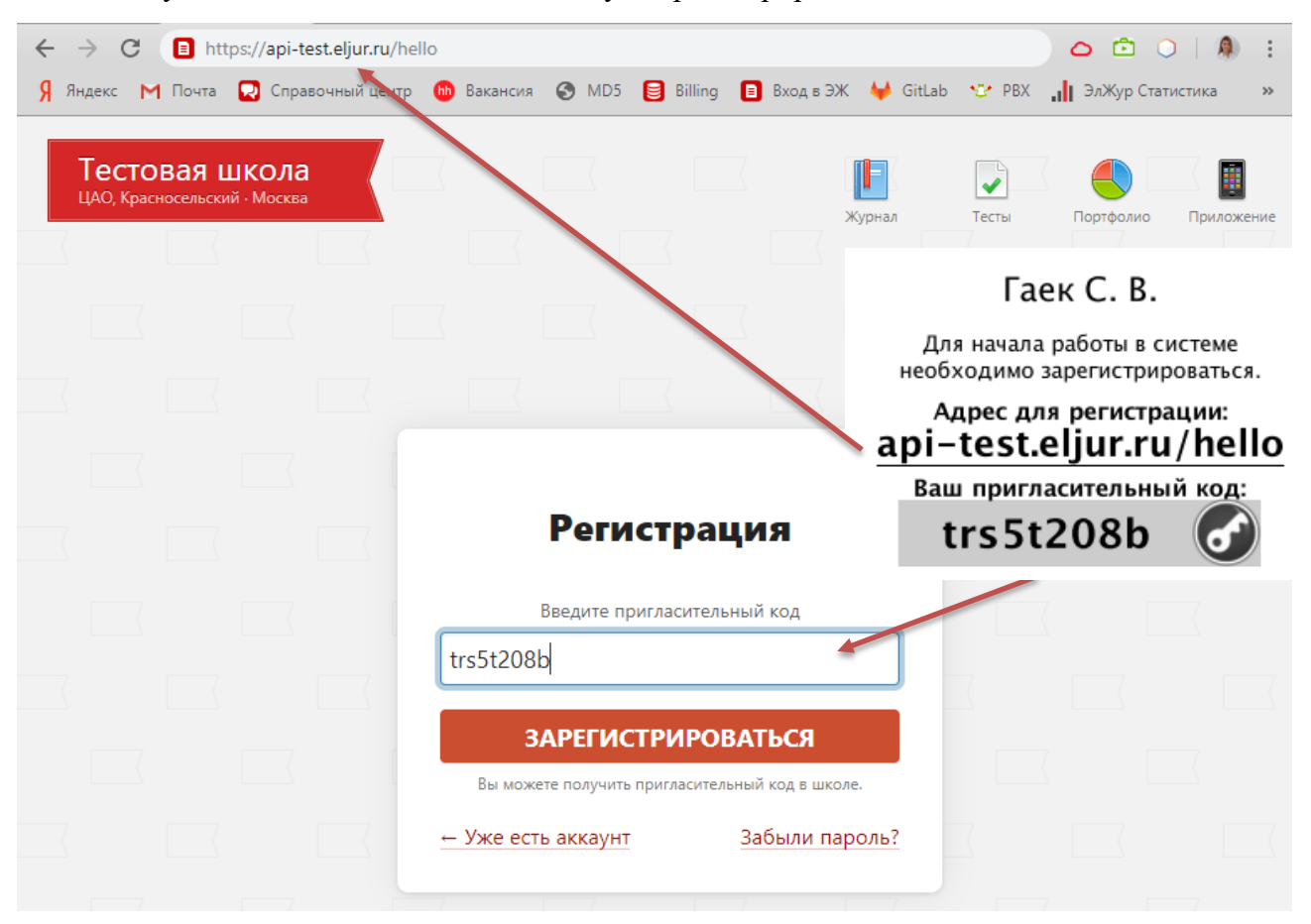

После ввода кода система предложит Вам придумать логин и пароль и указать свою контактную информацию. Обращаем ваше внимание, что контактная информация недоступна никому из пользователей.

### *ВНИМАНИЕ!*

*Для исключения возможности подбора логина и пароля учениками, убедительная просьба придумывать нетривиальный пароль, несовпадающий с логином, датой вашего рождения или номером вашего кабинета.* 

*Подобные пароли являются самым слабым местом системы с точки зрения безопасности.*

### Заполненная форма регистрации представлена ниже.

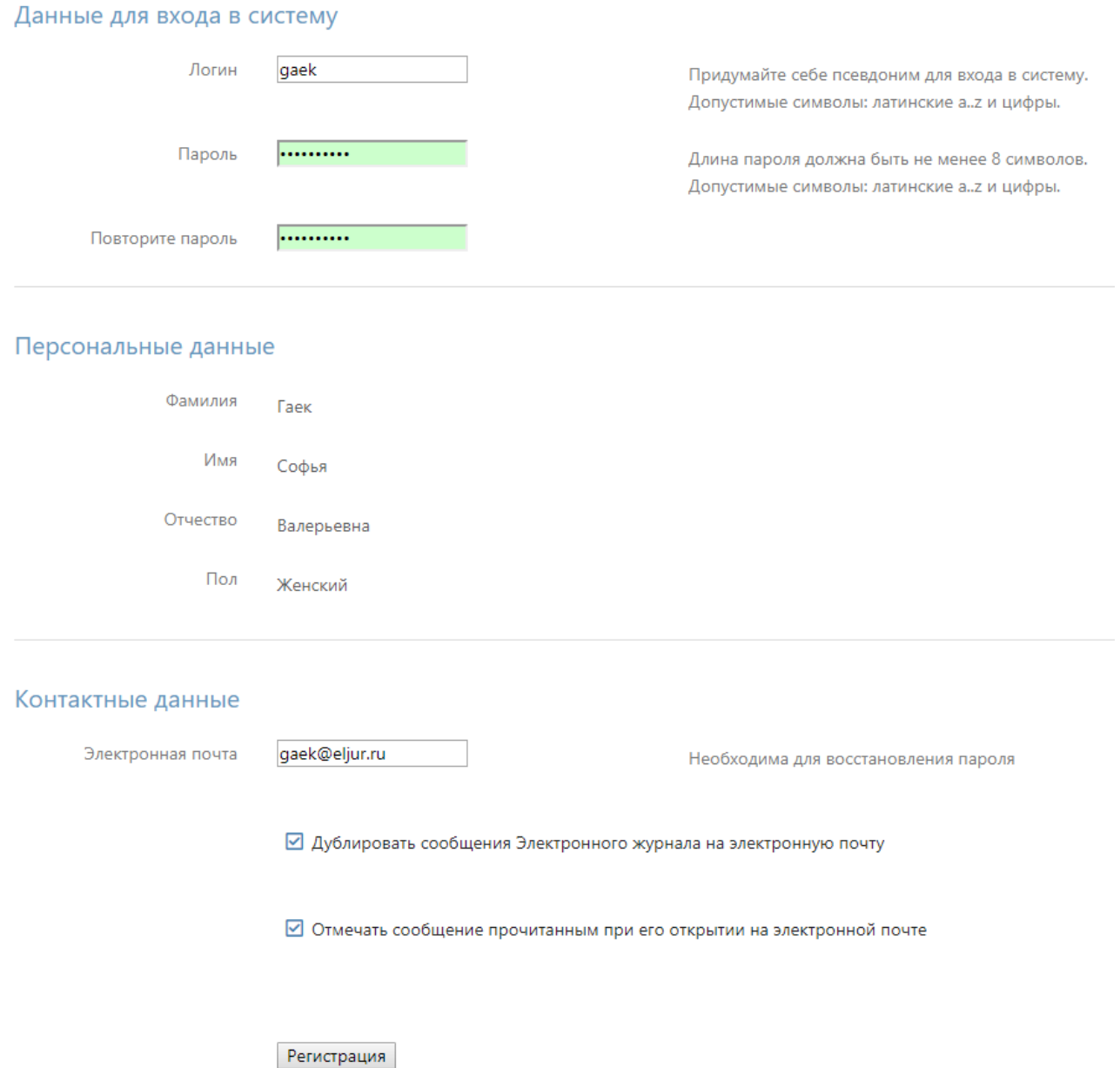

После завершения регистрации система отправит подтверждающее письмо на указанный при регистрации адрес электронный почты и предложит войти в систему.

В дальнейшем вход в журнал осуществляется на сайте Электронного журнала Вашей школы по логину и паролю, которые были указаны при регистрации.

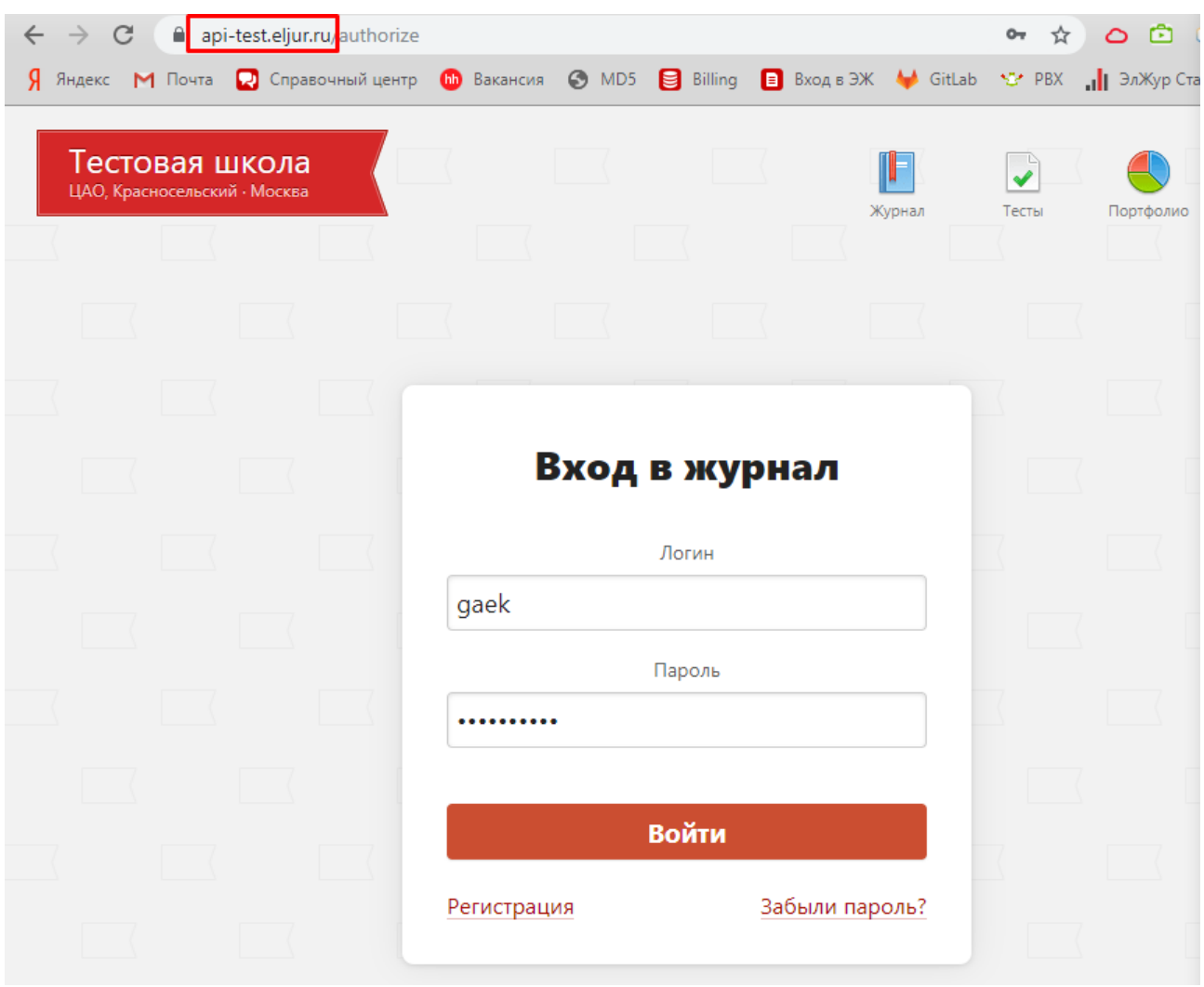

### *ВНИМАНИЕ!*

*Если Вы забыли свой логин или пароль, перейдите по ссылке «Забыли пароль?» на странице входа в журнал и введите адрес электронной почты, указанный при регистрации. На указанный адрес будет отправлено письмо с инструкцией по смене пароля.*

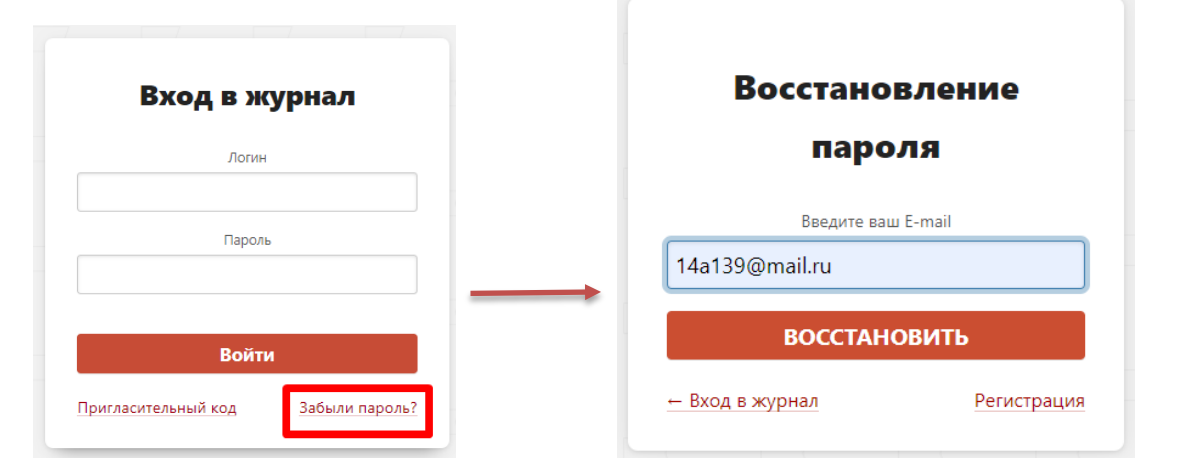

## **ЛИЧНЫЕ НАСТРОЙКИ**

<span id="page-5-0"></span>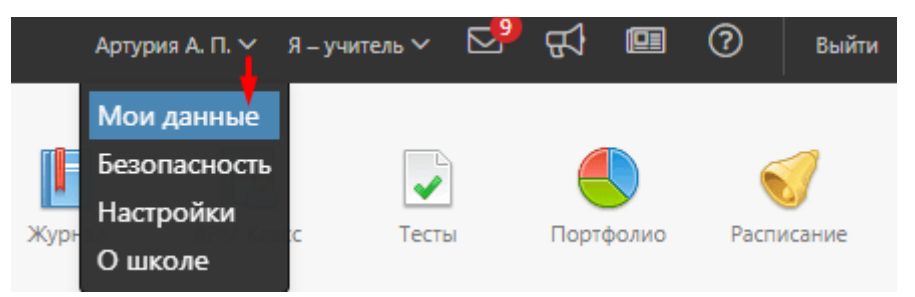

**При наведении курсора мыши на ФИО вверху страницы журнала** появляются разделы для индивидуальных настроек пользователя.

В разделе **«Мои данные»** можно редактировать информацию о себе: ФИО, пол, СНИЛС, почта, мобильный телефон.

**Учитель и родитель (привязка к дневнику ребенка)**

<span id="page-5-1"></span>Учителя, чьи дети учатся в школе, *могут самостоятельно привязать к своей учетной записи доступ к дневнику своего ребенка, указав свой родительский пригласительный код* в поле «Дети» раздела «Мои данные».

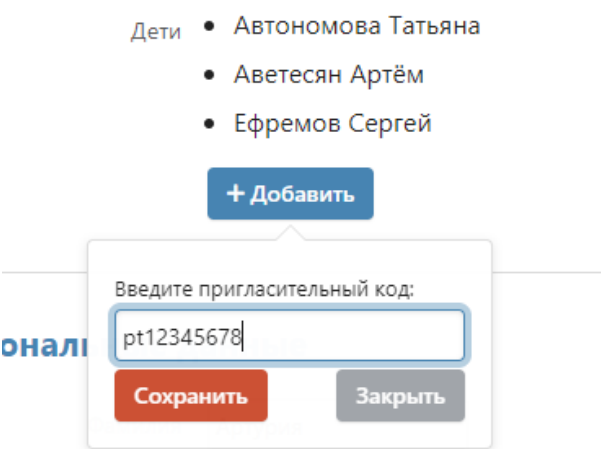

Во вкладке **«Безопасность»** можно изменить свой пароль.

Во вкладке **«Настройки»** указывается подпись к отправляемым сообщениям, также тут можно включить опцию «отмечать сообщения прочитанными при их открытии в электронной почте».

### **НАЧАЛО РАБОТЫ**

<span id="page-6-0"></span>**ВНИМАНИЕ!** Для корректной работы Электронного журнала необходимо пользоваться обновленными версиями браузеров. Мы не рекомендуем использовать Internet Explorer. Также, чтобы на Вашем компьютере распознавались PDF-файлы (это необходимо при формировании печатной версии журнала, распечатки оценок по ученикам и т.п.), должна быть установлена программа Adobe Reader/Adobe Acrobat или аналог данных программ. Скачать рекомендуемый браузер или программу для просмотра файлов можно при помощи пункта «**Служба поддержки**» в правом нижнем углу страницы электронного журнала в разделе «**Скорая помощь**».

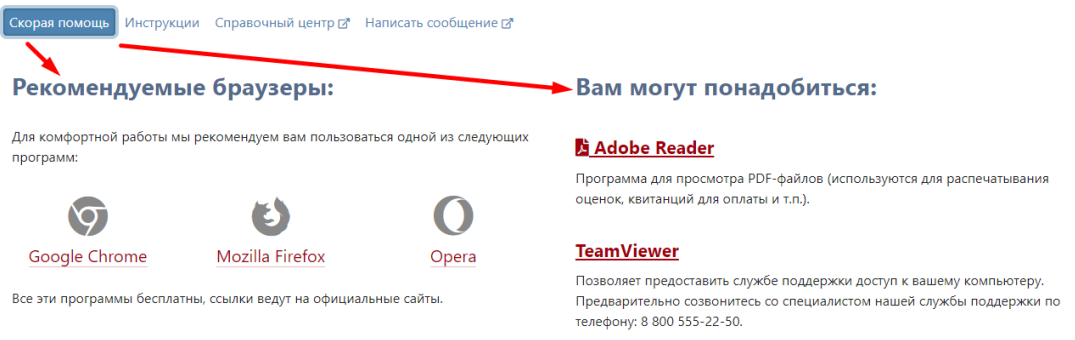

А в разделе **«Написать сообщение»** Вы можете обратиться с вопросом или проблемой, которые будут обработаны службой технической поддержки.

#### <span id="page-6-1"></span>**Переключение журналов и ролей**

При входе в систему Вам всегда доступны все классы, в которых Вы преподаете, на панели под главным меню журнала, откуда вы также можете попасть в журнал соответствующего класса. На черной панели можно **выбрать журнал**, с которым Вы хотите работать. По умолчанию открыт классный журнал, можно выбрать журнал надомного обучения или дополнительные журналы при помощи стрелки справа от названия.

При наличии **нагрузки в нескольких подразделениях** одного учебного комплекса учитель может переключиться в журнал другого подразделения в верхнем левом углу.

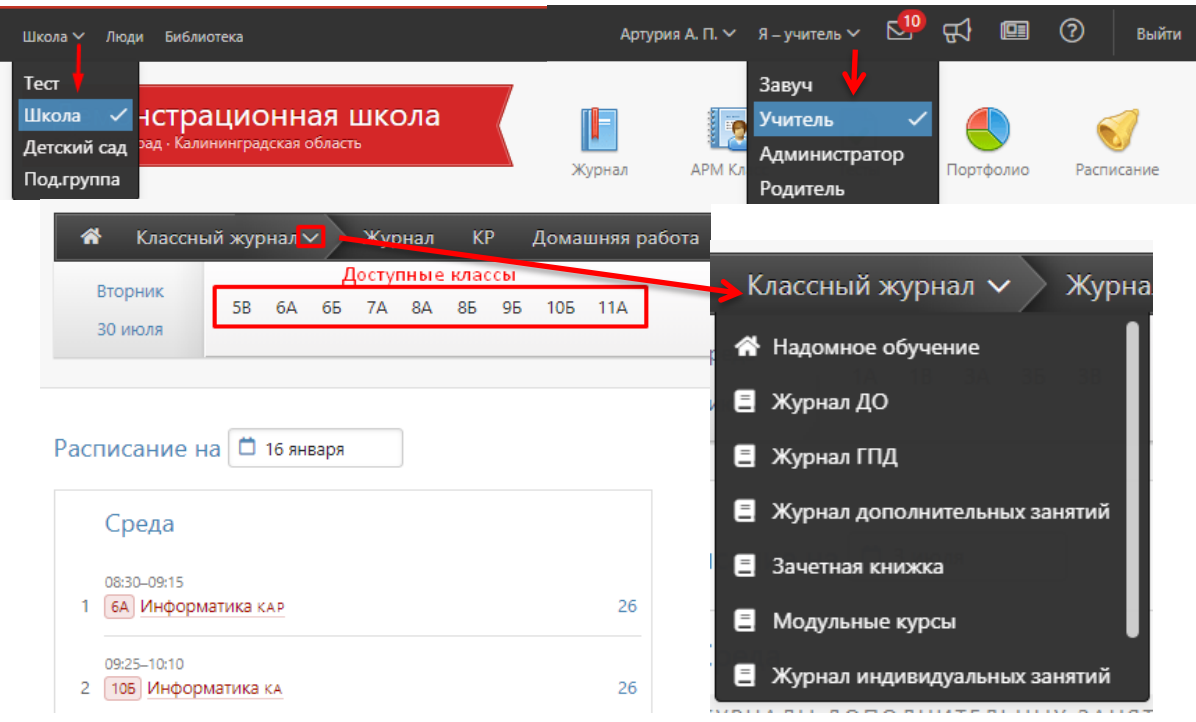

В верхнем правом углу осуществляется **переключение ролей**, если их несколько.

<span id="page-7-0"></span>При входе в систему Вы попадаете на главную страницу, где отображено Ваше **расписание на текущий день**. Нажав на дату, можно выбрать расписание на другой день.

Прямо из расписания можно осуществить переход в журнал, кликнув на название предмета.

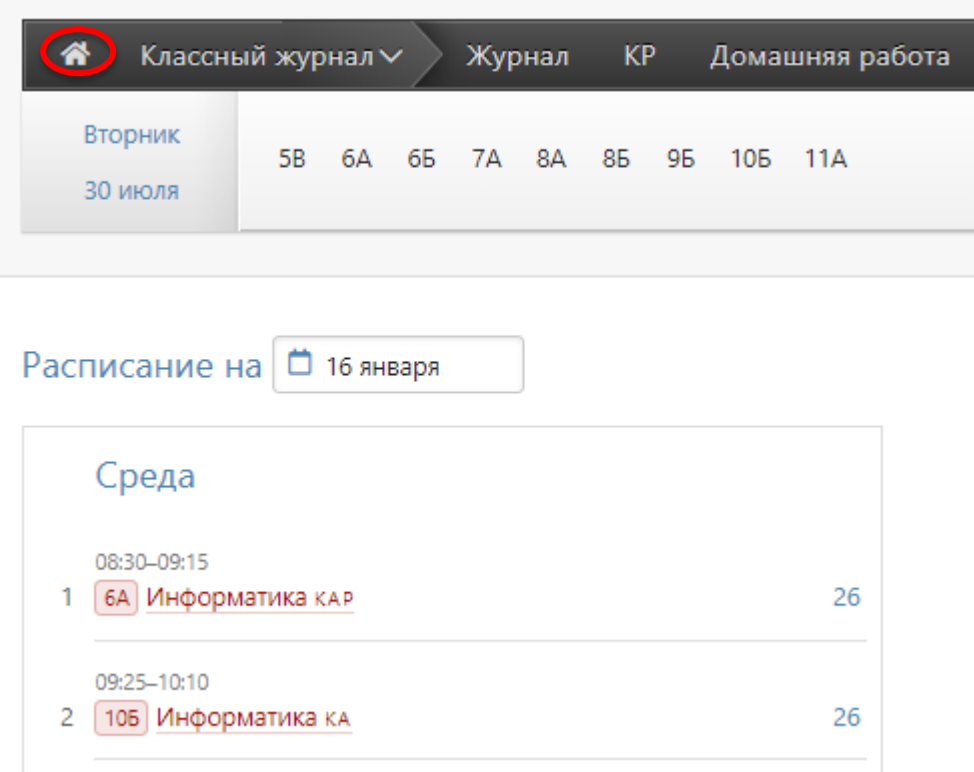

Под расписанием расположен раздел **«Напоминания»**, где по кнопке «Актуальные» отобразятся напоминания, сделанные Вами на сегодня. Для просмотра всех напоминаний нужно кликнуть на кнопку «Все».

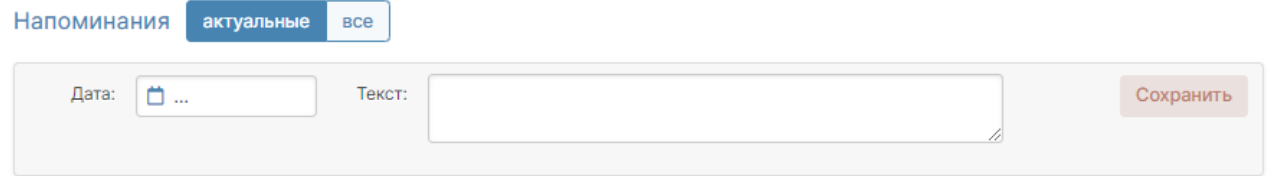

У учителей, являющихся классными руководителями, далее следует раздел **«Записки о пропуске занятий»** (если данный функционал включен администрацией школы), в котором содержатся записки, отправленные родителями с сообщениями о пропуске ученика занятий в школе. Можно посмотреть и подтвердить актуальные записки, либо перейти по кнопке «Все» в раздел, где список всех таких заметок по классу.

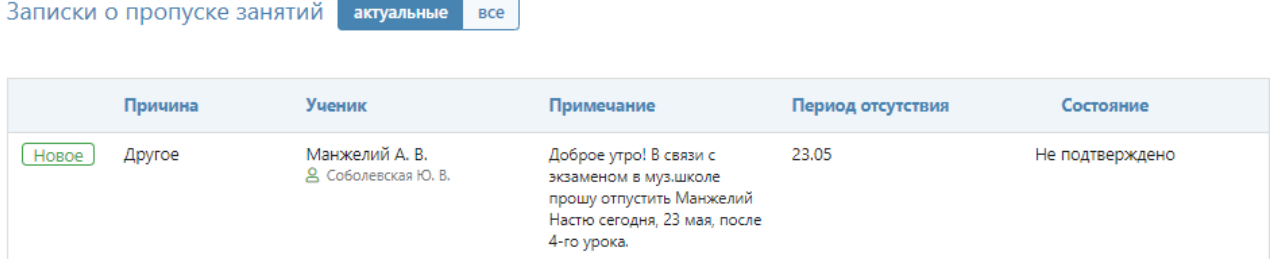

9

Еще ниже у классных руководителей отображаются **пропуски уроков**, у которых не указана причина отсутствия (по болезни/уважительная/неуважительная). Чтобы указать причину пропуска, выберите мышкой необходимые пропуски, затем укажите их.

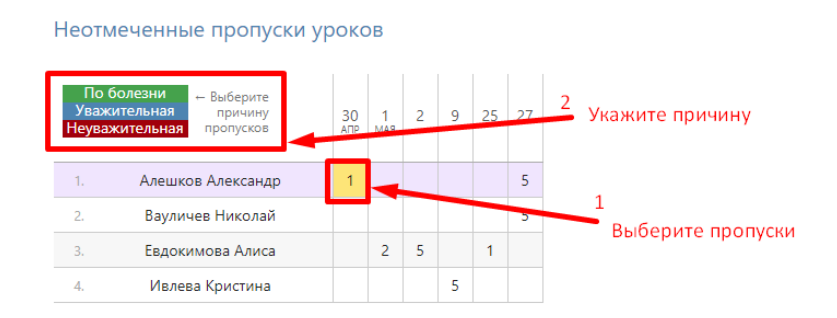

В случае, если завучем на ближайшие дни запланирована проверка журналов, под таблицей с пропусками будет выведена информация о предстоящей проверке. Эта информация отобразится, если в план проверки включены журналы ваших классов.

## Проверки журналов

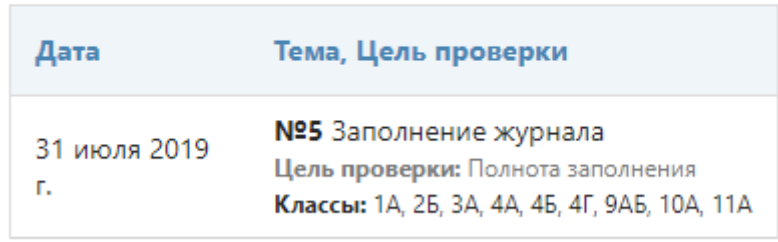

Далее на странице расположены замечания по ведению классного журнала и журналов ДО. По умолчанию выведены актуальные замечания, которые Вам нужно устранить, также можно перейти в раздел для просмотра всех замечаний.

#### Замечания по ведению

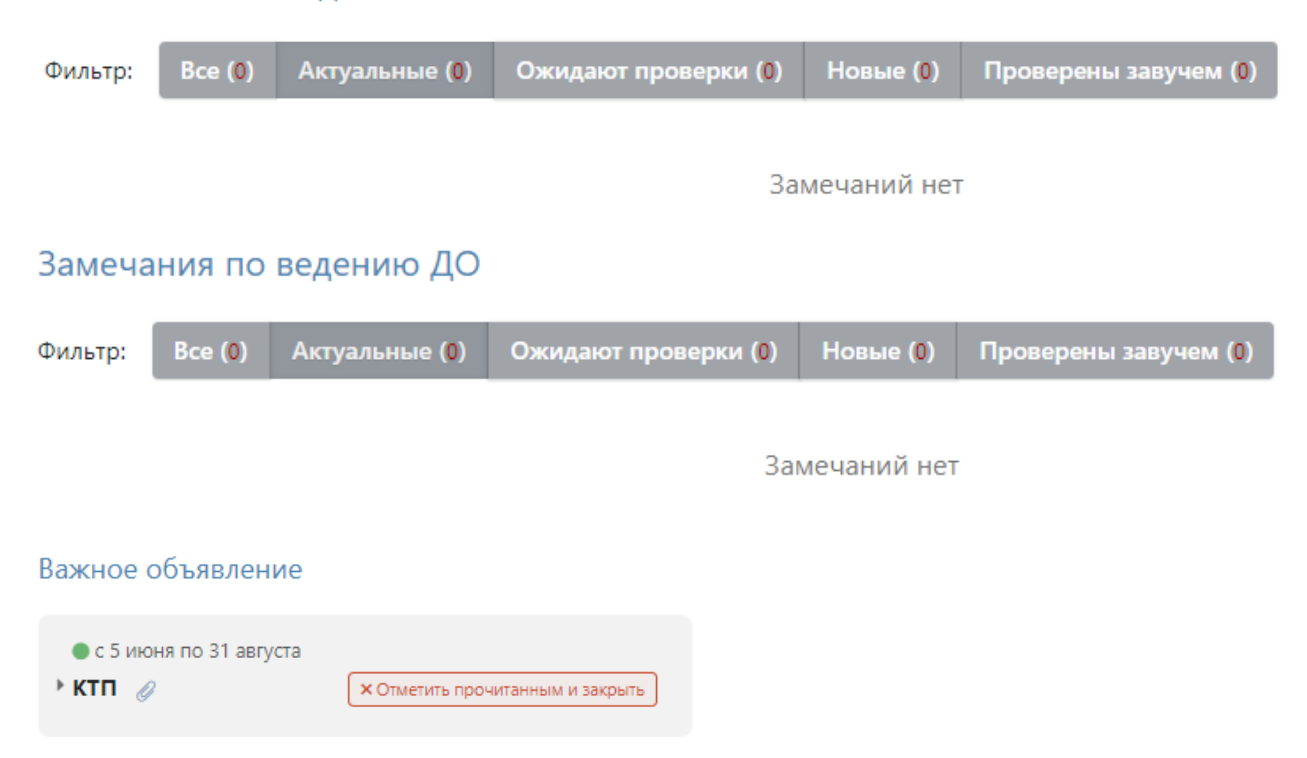

## **КОММУНИКАЦИИ**

<span id="page-9-0"></span>На верхней черной панели доступны различные сервисы для коммуникации с другими пользователями:

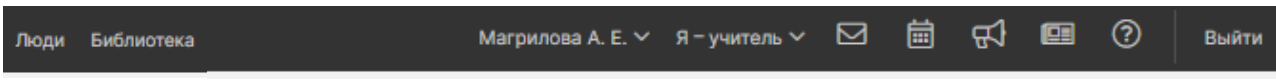

<span id="page-9-1"></span>**«Люди»** - раздел, где можно посмотреть списки сотрудников школы, учеников и родителей, факт регистрации в системе, дату и время последнего посещения.

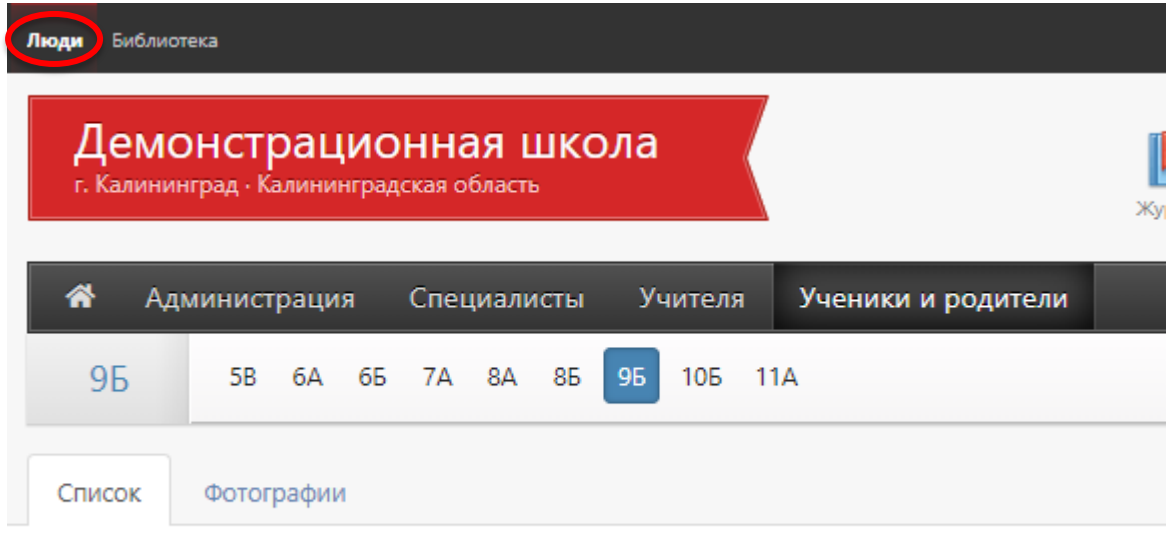

### Ученики и родители · 9Б

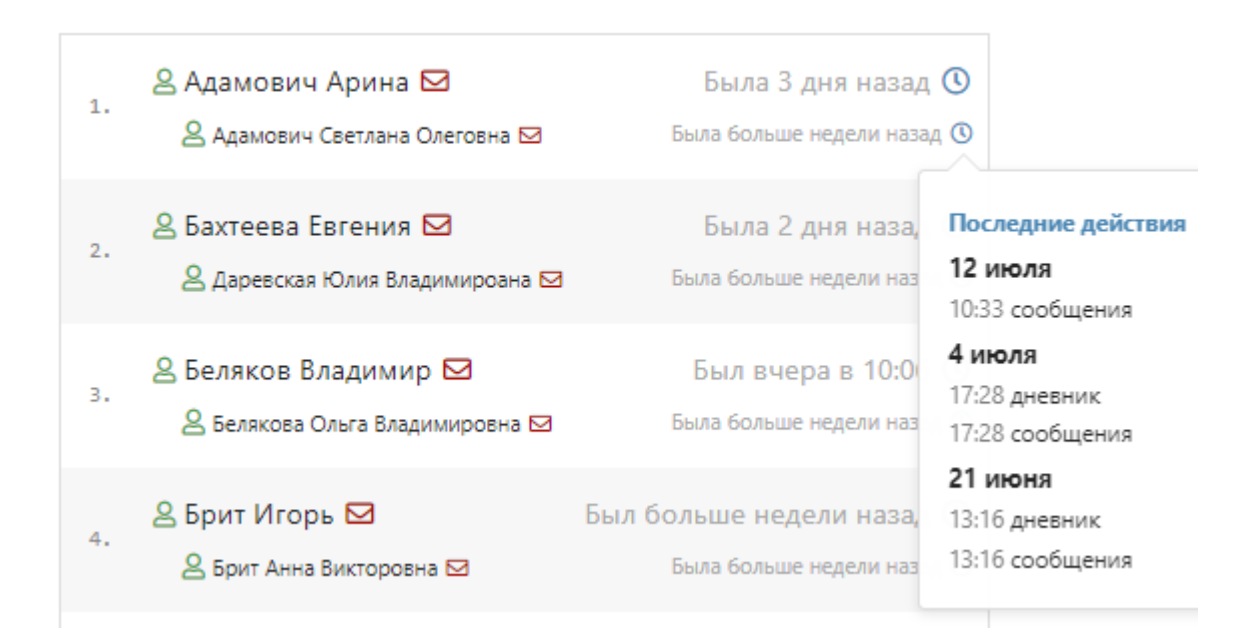

<span id="page-10-0"></span>Часто актуальные объявления выводятся сразу при входе в систему.

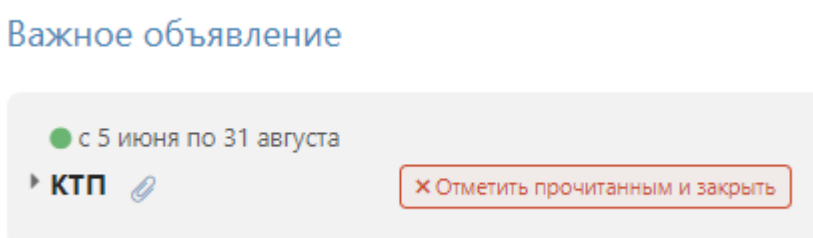

Если Вы хотите прочитать или написать объявление, переключитесь в раздел объявлений в верхнем правом углу страницы.

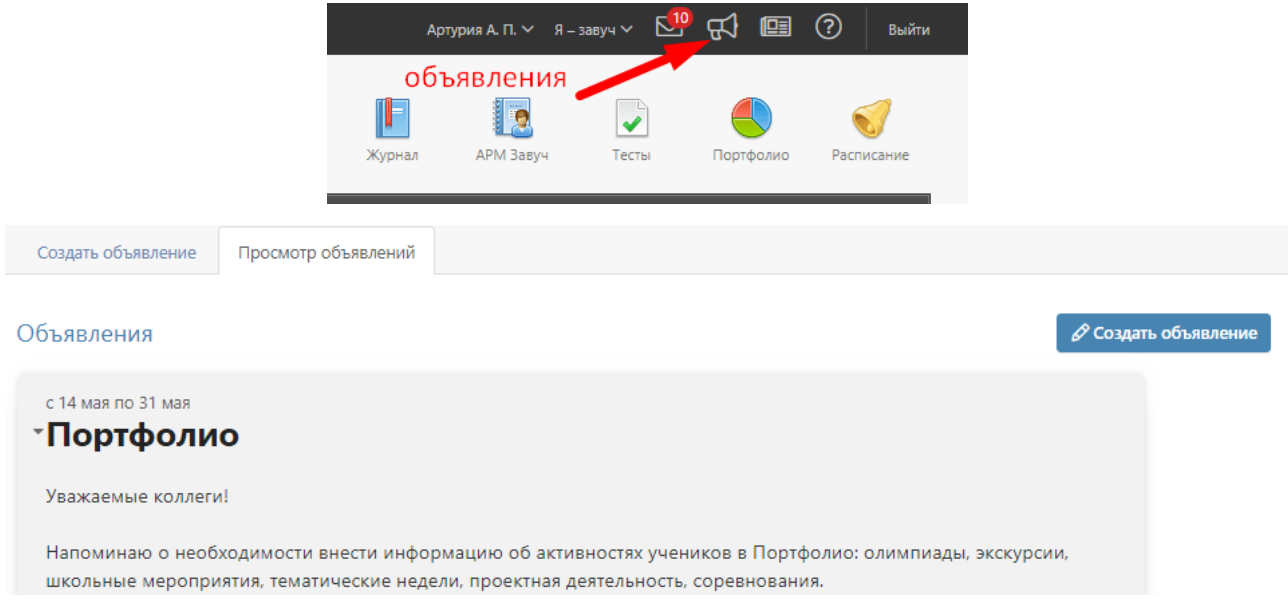

Для публикации своего объявления нажмите **«Новое объявление»**. Перед вами появится форма, где необходимо указать тему, срок актуальности, ввести текст объявления, выбрать класс и группу получателей: администрация, учителя, родители, ученики.

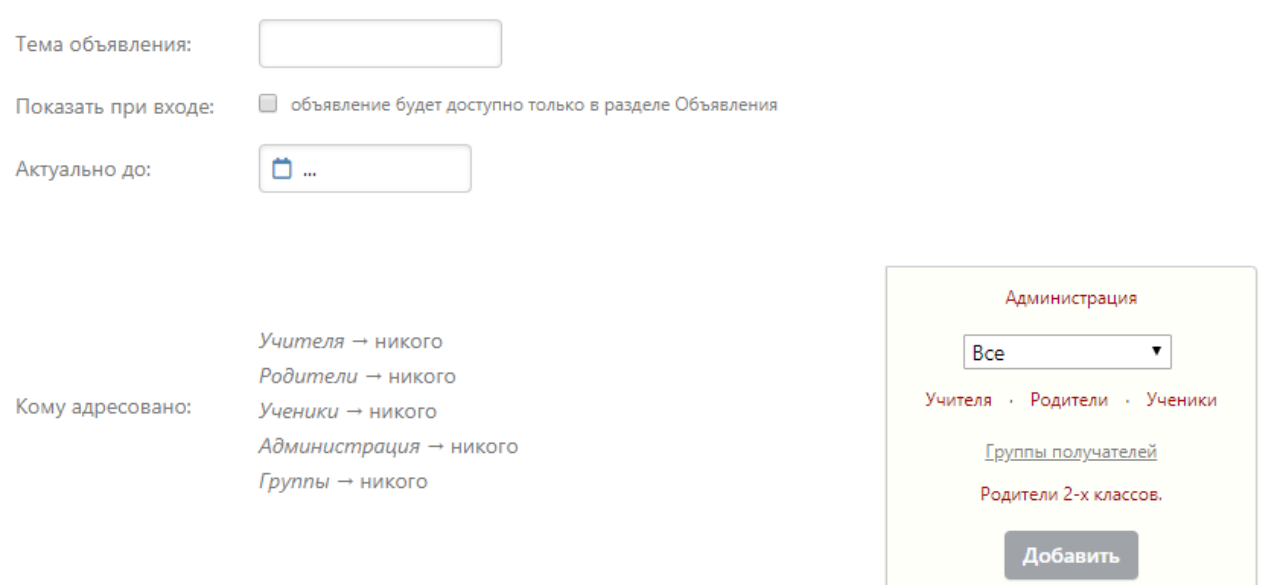

Если вы хотите прикрепить файл или ресурс из [электронной библиотеки,](http://eljur.ru/pdf/instr/instr_eljur_library.pdf) нажмите на ссылку под текстом объявления и выберите файл с компьютера.

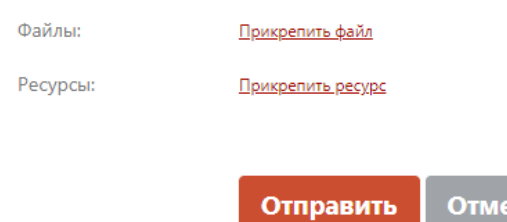

Также в данном разделе Вы можете прочитать объявления, вывешенные другими преподавателями. Если при создании объявления установить галочку в пункте «Показать при входе», объявление будет доступно на главной странице.

#### **Сообщения**

<span id="page-11-0"></span>Если Вы хотите написать сообщение или прочитать полученное, перейдите в раздел «Сообщения» в верхнем правом углу страницы.

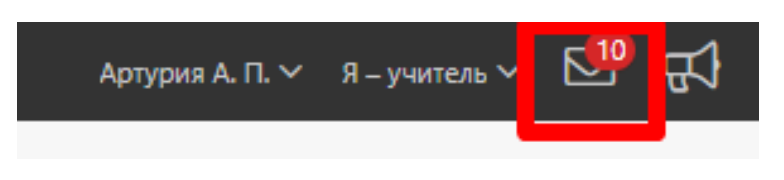

В разделе несколько вкладок. Для написания нового сообщения перейдите во вкладку **«Написать сообщение»**, укажите тему, выберите получателей.

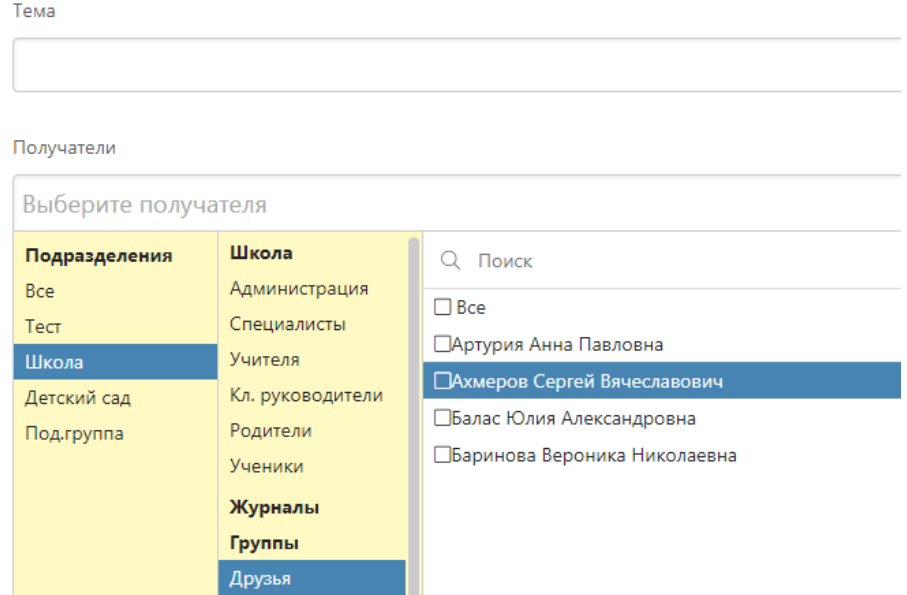

К письму могут быть приложены файлы или ресурсы из библиотеки.

#### Файлы

Ресурсы

Прикрепить файл

Прикрепить ресурс

Отправить каждому индивидуально (1)

Перед отправкой большому количеству пользователей можно активировать опцию «Отправить каждому индивидуально». В этом случае получатели не увидят, кому еще было отправлено данное письмо, и ответить смогут только вам лично.

Все получатели сгруппированы в зависимости от их роли в системе и принадлежности к классам (ученики и родители). Вы также можете сформировать собственные группы, включая в них пользователей по своему усмотрению. Для этого перейдите во вкладку **«Группы получателей».**

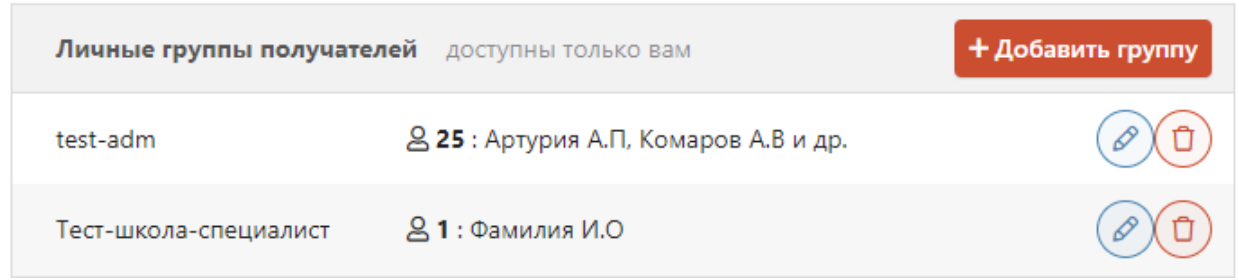

Все **полученные и отправленные** сообщения содержатся в отдельных вкладках, где их можно фильтровать по отправителю/получателю, дате. Поставив галочку рядом с сообщением, вы активируете дополнительные опции: отметить как прочитанное/непрочитанное, удалить.

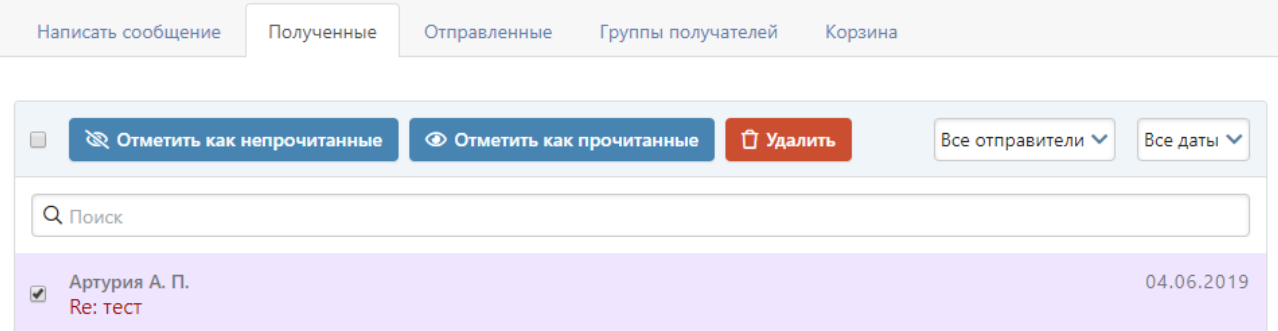

Удаленные сообщения хранятся во вкладке **«Корзина»**, где при необходимости их можно восстановить.

На открытое сообщение Вы можете дать ответ (как личный, так и всем в списке получателей этого письма), переслать, удалить.

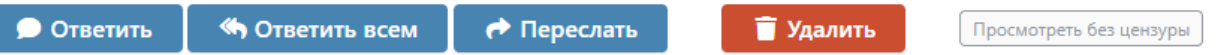

Если в сообщения содержится ненормативная лексика, нецерзурные слова будут скрыты, однако при помощи кнопки «Просмотреть без цензуры» можно отобразить исходный вариант сообщения.

В разделе **«Мои данные»** Вы можете настроить получение сообщений из журнала на свою электронную почту, а в разделе **«Настройки»** - свою подпись и отмечать сообщения прочитанными при их открытии в электронной почте.

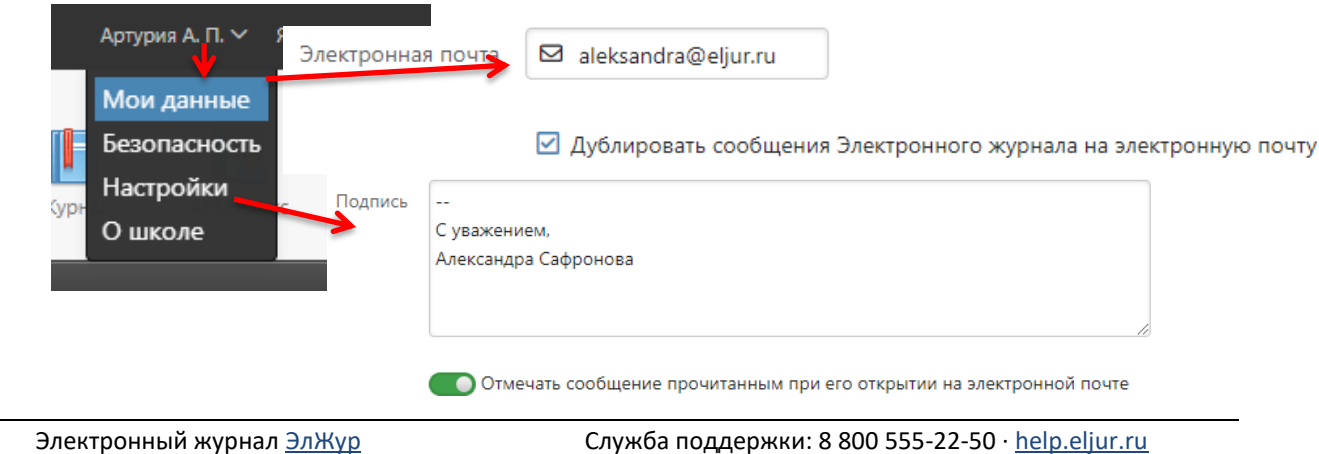

<span id="page-13-0"></span>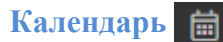

Раздел, в котором можно отмечать как личные, так и общешкольные события.

В разделе будет доступен личный календарь, а также те календари, доступ к которым будет открыт по решению администрации школы.

В личном календаре вы можете отмечать события и ставить задачи для себя. Прочие календари используются для уведомления и приглашения разных пользователей (педагогов, учеников, родителей) на публичные мероприятия. Обо всех изменениях в календарях Вы будете оповещены в форме сообщений.

При добавлении событий указывается название события, описание (при желании), дата и время, участники, обязательно или нет присутствие участников, ответственный за мероприятие. Выбор участников аналогичен выбору получателей сообщения в разделе Сообщения.

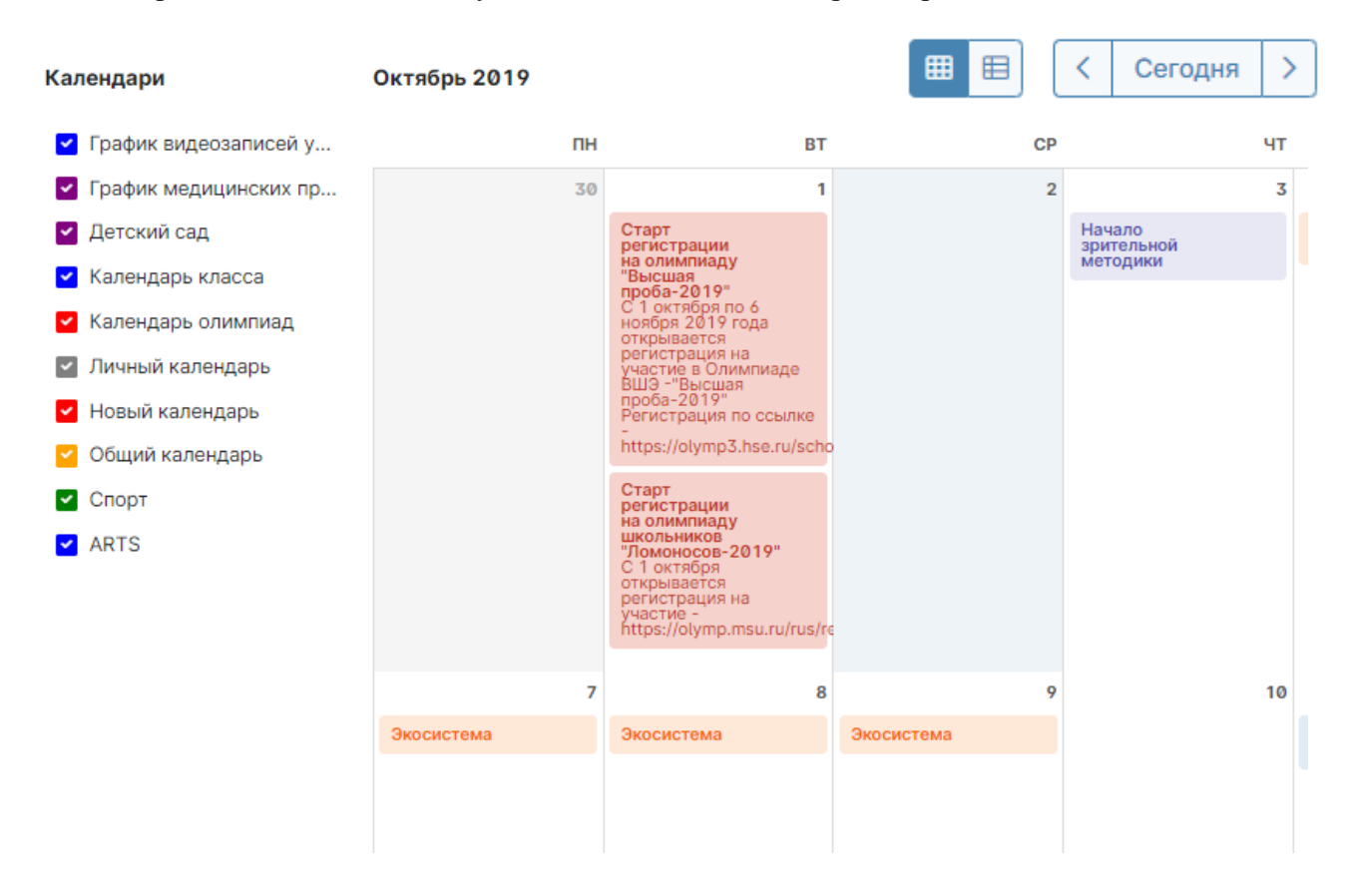

Переключение месяцев осуществляется над календарем справа.

Посмотреть события календаря можно в виде списка:

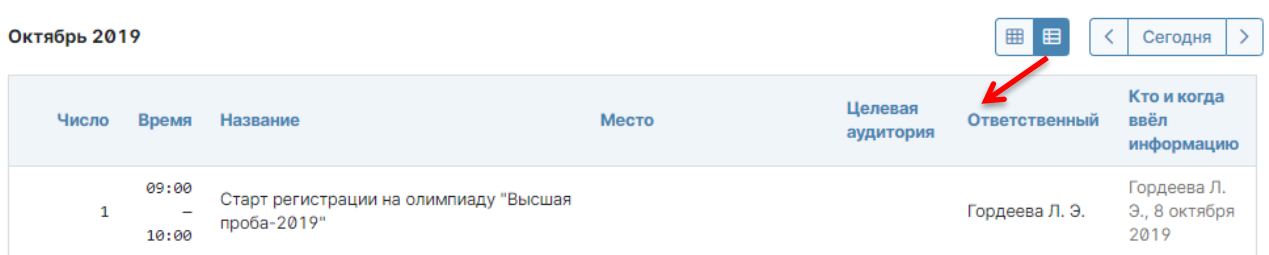

## **ЭЛЕКТРОННЫЙ ЖУРНАЛ**

<span id="page-14-0"></span>Раздел **«Журнал»** доступен в верхнем правом углу страницы. В данном разделе проводится работа с классным журналом, учет выполнения домашних работ, учет посещаемости учащихся. Также в данном разделе доступен всесторонний анализ успеваемости и посещаемости.

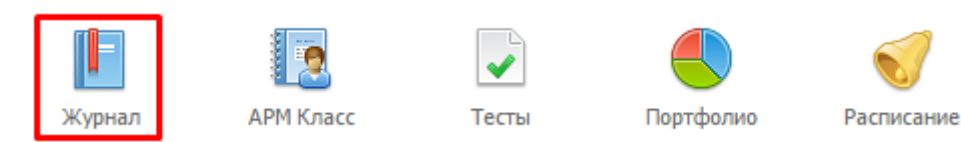

#### **Работа с классным журналом**

<span id="page-14-1"></span>Выберите нужный класс в списке под черной панелью. После выбора нужного класса в правой части меню со списком классов появятся предметы, которые вы в нем преподаете.

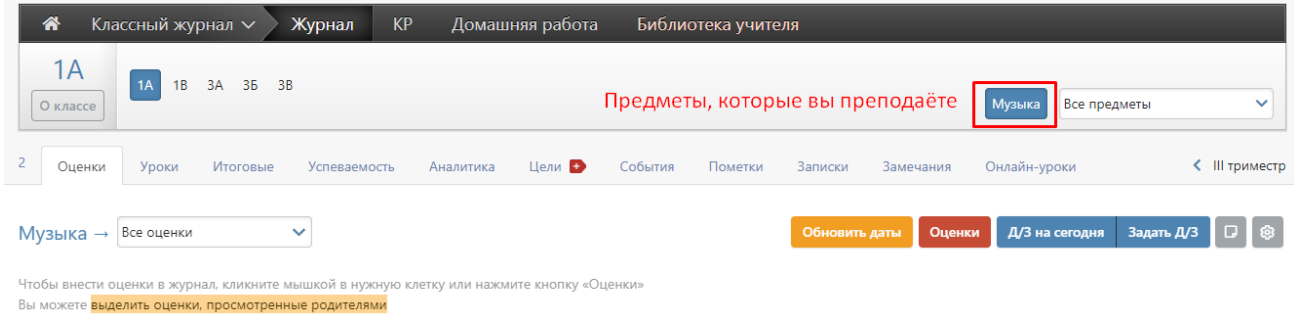

### *ВНИМАНИЕ!*

*Если Вы являетесь завучем или классным руководителем в данном классе, Вам также доступен список всех предметов класса. Редактирование журнала завучем или классным руководителем по предметам других учителей допускается по предварительной настройке завуча в разделе «АРМ Завуч».*

Для каждого предмета в классе журнал состоит из нескольких страниц:

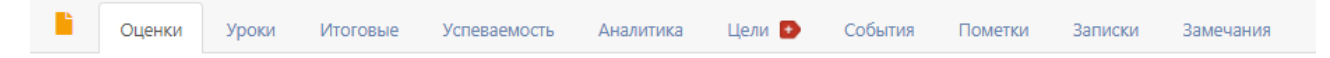

**Замечания по ведению журнала** ( ) – здесь отобразятся замечания, которые оставит завуч;

 *Оценки* – левая страница бумажного журнала, является основной страницей и позволяет выставлять текущие и итоговые оценки, записывать домашнее задание и тему урока, записывать замечания в дневники;

 *Уроки* – правая страница бумажного журнала, содержит темы уроков и домашнее задание;

- *Итоговые* сводная таблица итоговых оценок по предмету;
- *Успеваемость* отчет по успеваемости по предмету в классе;
- *Аналитика*  график, строящийся соответственно качеству обучения в классе;

 *Цели* – демонстрация на графике, ученики каких учебных групп имеют показатели на уровне поставленных целей (плановые оценки), ниже или выше цели;

 *События* – журнал событий, в котором отражаются все действия учителя (добавление, удаление и редактирование оценок с указанием фамилии учителя, сделавшего изменения, а также учеников, которых изменения затронули);

 *Пометки* – пометки учителя, которые он может ставить вместе с оценкой, например, напоминание о том, что ребёнок не принёс домашнюю работу. При желании пометка может заменяться оценкой;

 *Записки* – информация о пропуске занятий учеников, оставленная родителями или завучем, кл. руководителем, иным сотрудником школы;

 *Замечания* – содержит все замечания, записанные в дневники учащихся на данном уроке.

<span id="page-15-0"></span>Последовательно рассмотрим все разделы.

**Замечания по ведению журнала**

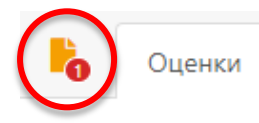

Если завуч оставил замечания в журнале, Вы увидите его на странице слева от вкладки «Оценки».

Математика

Нажмите на желтый значок, и перед Вами откроется окно, в котором будут перечислены все неисправленные замечания. Если вы исправили замечние, нажмите на галочку рядом текстом.

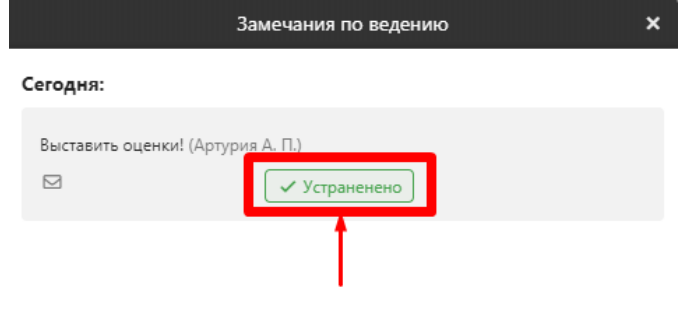

Отметьте, если вы исправили это замечание

Замечание и галочка станут зелеными, а при следующем входе в раздел замечаний исправленного замечания в списке не будет.

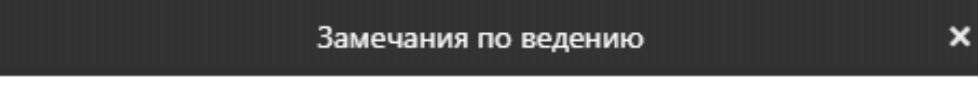

Все замечания устранены.

### *ВНИМАНИЕ!*

*Данный функционал доступен только при подключении дополнительного модуля «АРМ Завуч».*

#### **Оценки**

<span id="page-16-0"></span>Это стандартная таблица со списком учеников и датами для выставления оценок. При загрузке журнал автоматически "прокручивается" до сегодняшней даты (или даты последнего урока). В случае если уроков в текущем периоде обучения было много, и не все оценки могут быть одновременно отражены в таблице, то можно прокручивать страницу журнала – от более поздних к более ранним урокам и обратно – с помощью стрелочек "влево" (назад) и "вправо" (вперед).

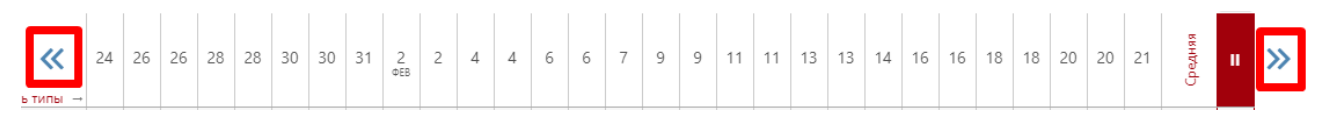

### *ВНИМАНИЕ!*

*журнала в школе, либо к завучу.*

*Столбцы с числами в журнале появляются автоматически в соответствии с расписанием и заменами. Если числа не проставлены или проставлены, но неправильно, воспользуйтесь кнопкой* . Если это не помогло, *в расписании есть ошибки или оно не введено. Обратитесь по поводу данной проблемы к куратору электронного* 

Если Вы ведете в нескольких подгруппах класса, Вы можете переходить из журнала одной группы в журнал другой.

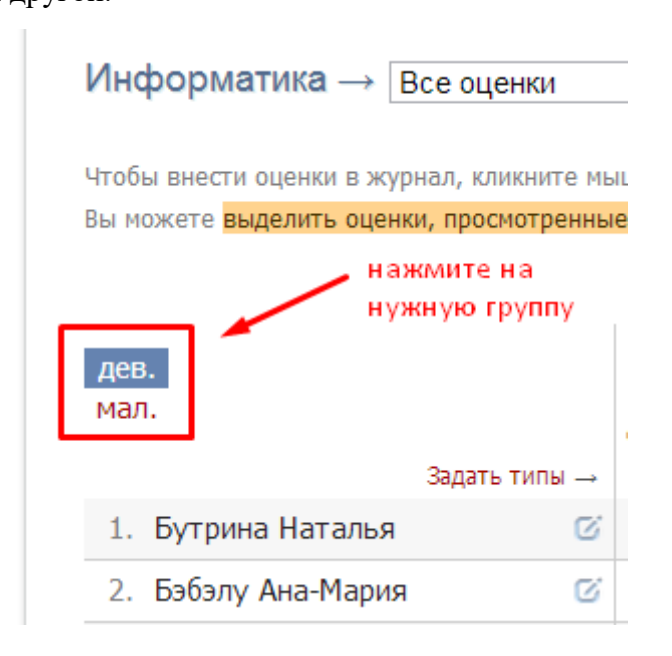

#### **Выставление оценок**

Выставлять оценки в журнал можно как с клавиатуры, так и с помощью мышки.

#### *Выставление оценок мышкой*

Нажмите красную кнопку **«Оценки»** в верхнем правом углу страницы журнала. В появившейся панели оценок выберите нужную оценку, символ пропуска урока «Н» или ластик (выбранная кнопка подсвечена желтым цветом).

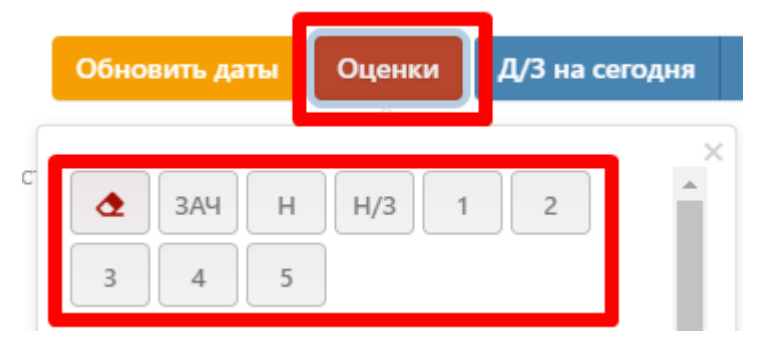

Для выставления выбранной оценки в журнал просто щелкните мышкой в нужную клетку журнала – оценка тут же появится в данной клетке. Для повторного выставления той же самой оценки в другую клетку также просто щелкните в нее.

Для исправления ошибочно выставленной оценки используйте кнопку ластик. Если ученик исправил какую-то оценку, Вы можете просто поставить новую оценку поверх старой; при таком исправлении родитель увидит, что его ребенок исправил свою оценку. После завершения выставления оценок мышкой для закрытия панели оценок нажмите на красный крестик в ее верхнем правом углу.

#### *Выставление оценок с клавиатуры*

Если Вы нажмете в любую клетку журнала при закрытой панели оценок, выбранный столбец подсветится зеленым, а в клетке появится курсор для выставления оценок с клавиатуры. Теперь выставлять оценки вы можете, используя цифры или букву *«Н»* на клавиатуре, а для передвижения по клеткам журнала – клавиши стрелок: *«вверх»*, *«вниз»*, *«вправо»*, *«влево»*. Если Вы допустили ошибку, Вы можете исправить ее, используя клавиши «*Backspace»* и «*Delete*» как при редактировании обычного текста. При вводе недопустимой оценки система предупредит Вас об этом и попросит ее исправить.

#### *ВНИМАНИЕ!*

*При вводе оценок с клавиатуры вы можете выставлять двойные оценки через дробь «/» и оценки с плюсом, минусом или точкой. Например, «4/5», «5–», «4+», «3.»*

*Перечень оценок, допустимых для выставления в журнал, устанавливается администратором журнала школы (возможно добавление индивидуальных перечней оценок для разных классов и предметов).*

Если Вы выставите две оценки в одну клетку без пробелов и знаков, например, "35", то оценка считается как средняя арифметическая из двух выставленных оценок (в данном случае (3+5)/2=4), это нужно для обозначения исправления оценки (отработки).

По такому же принципу «Н5» - означает, что ученик отсутствовал, а после написал работу или отработал данный урок, получив при этом «5».

Двойные оценки, записанные через косую черту «/», считаются как две отдельные оценки. Если учитель хочет установить две оценки за один урок, но при этом не может выставить их через дробь, то он должен создать дополнительный столбец. О том, как его создать, читайте ниже.

Для завершения ввода оценок с клавиатуры нажмите клавишу Enter или кнопку **«Сохранить»** на панели над журналом*.*

#### **Дополнительные столбцы**

<span id="page-18-0"></span>Если за один урок необходимо поставить несколько оценок, вы можете добавить дополнительные столбцы с текущей датой. Для этого нужно навести курсор на дату урока и нажать на появившуюся над столбцом стрелочку. Для удаления ненужного дополнительного столбца щелкните в него мышкой, как для выставления оценок с клавиатуры и нажмите кнопку «Удалить столбец» на появившейся панели.

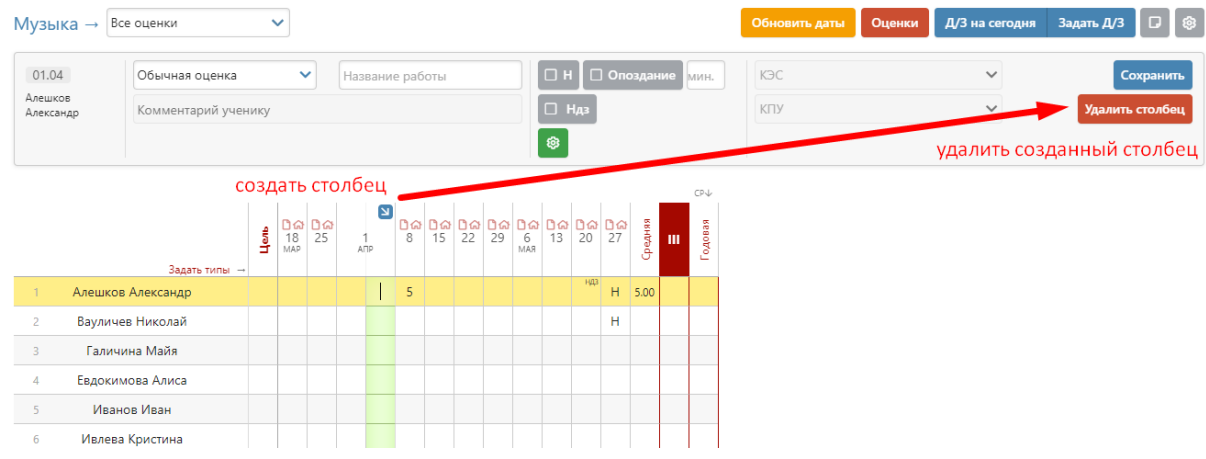

#### **Лишние столбцы сиреневого цвета**

<span id="page-18-1"></span>В случае изменения расписания «задним числом» в журнале могут появиться сиреневые столбцы. Такое происходит, если по расписанию урок был, за него были выставлены оценки, затем урок был убран из расписания, а внесенные ранее данные остались, они и отображаются в сиреневых столбцах. Учитель может перенести оценки на даты, соответствующие измененному расписанию, затем удалить все данные из сиреневых столбцов, после обновления страницы пустые сиреневые столбцы пропадут.

А Вам необходимо перенести оценки из уроков вне расписания и после этого обновить страницу.

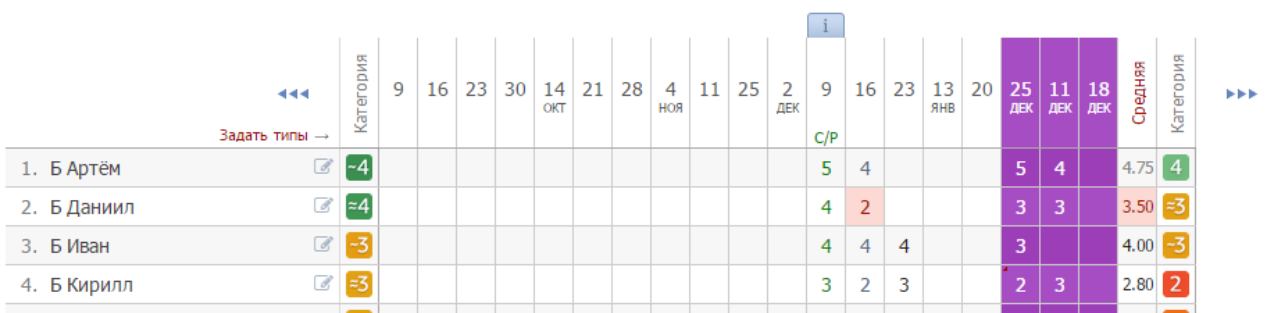

#### **Типы оценок**

<span id="page-19-0"></span>В журнале у любого столбца вы можете указать тип проставленных в него оценок: обычная, контрольная работа, тестирование и др. Для задания типа нажмите на знак **«***+***»**, который появляется под датой урока, и выберите доступный тип оценки.

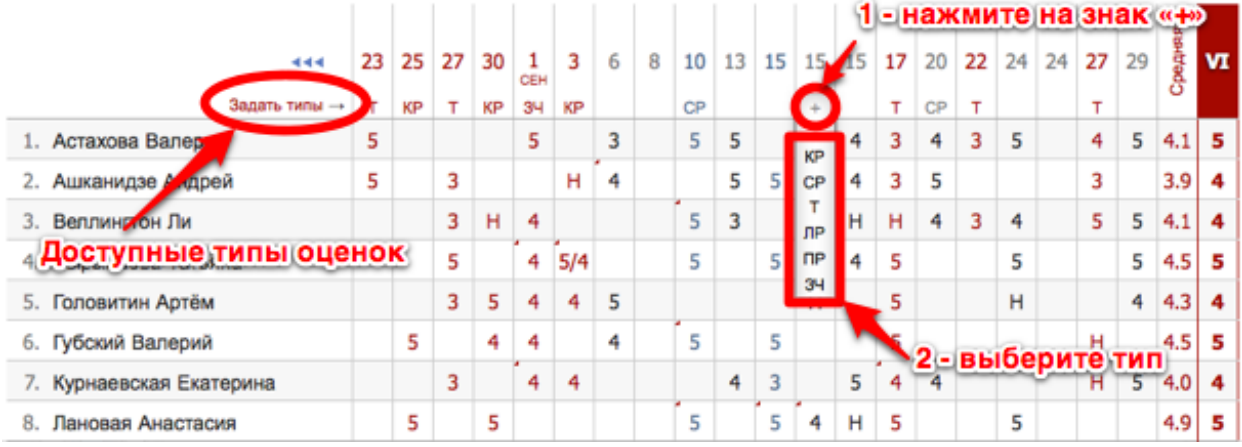

Если Вы проставляете оценки при помощи клавиатуры, задать тип, а также указать название работы и оставить персональный комментарий к оценке конкретного ученика можно в меню, которое появляется вверху над списком учеников в момент проставления оценок.

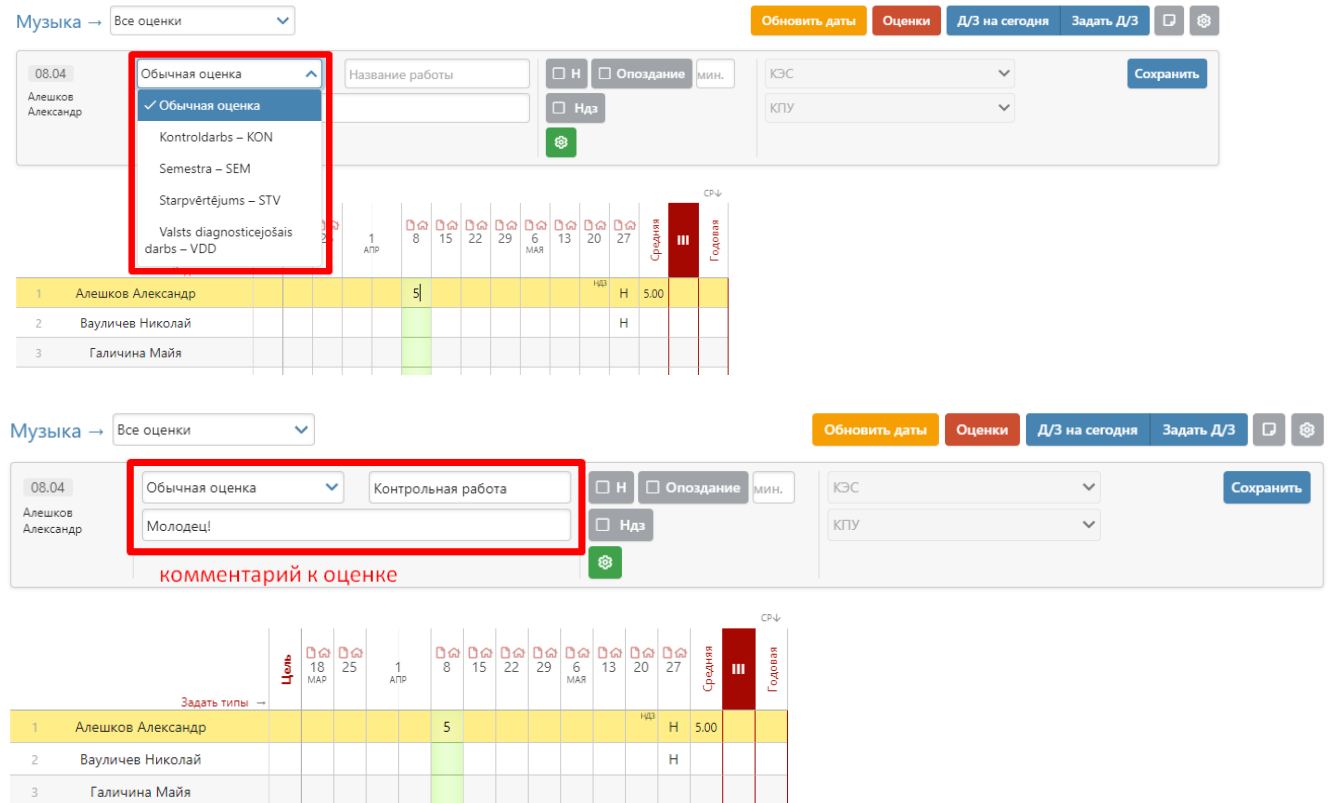

Все названия работ, указанные Вами в журнале, будут отображаться под ним с указанием даты урока. Если же Вы оставите комментарий к оценке - в верхнем левом углу ее клетки появится красный треугольник, сигнализирующий о наличии комментария.

После наведения курсора мыши на такую клетку у Вас отобразится записанный комментарий.

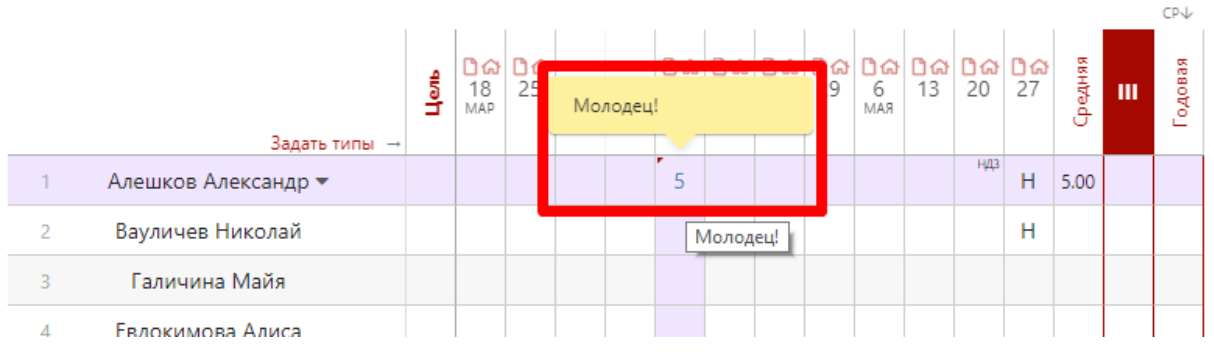

Помимо комментария к оценке учитель может написать комментарий, относящийся непосредственно к ученику, нажав на значок справа от фамилии и имени ученика. Этот комментарий увидит ученик, родители и администрация школы. Также можно оставить напоминание, которое будет доступно только Вам.

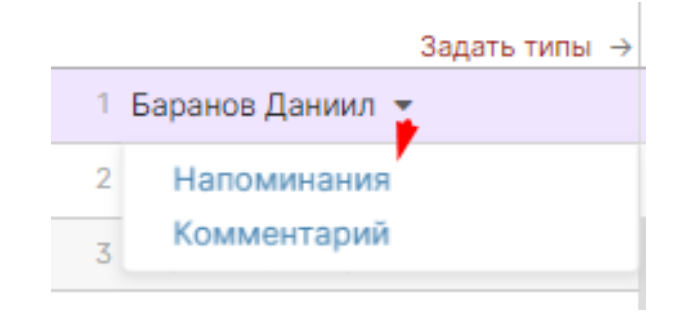

#### **Редактор типов оценок**

<span id="page-20-0"></span>Типы оценок для своего предмета учитель формирует самостоятельно на странице **«Задать типы».** Для добавления типа нажмите «Добавить новый тип» и заполните предложенные поля – тип сохранится автоматически. Для удаления типа – нажмите на кнопку за знаком **«корзинки»**.

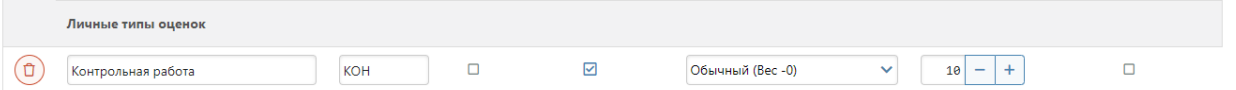

При помощи кнопки «Копирование типов» типы оценок, созданные для одного класса, можно скопировать для других своих классов.

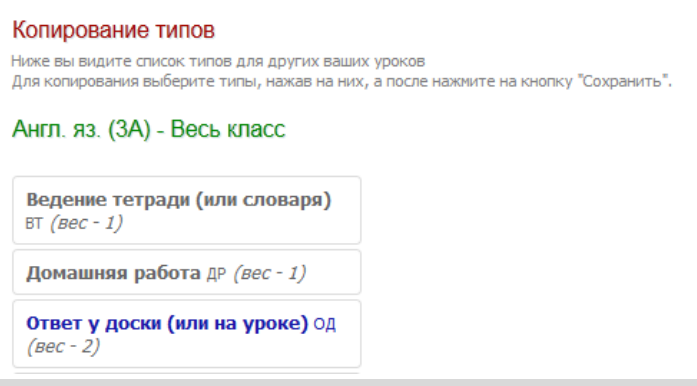

#### *ВНИМАНИЕ!*

*Помимо возможности сформировать свой перечень типов оценок, у учителя могут отображаться и уже готовые типы работ или наборы вес-цвет, сформированные администрацией для всей школы, либо для отдельных методических объединений.*

#### **Оценки, просмотренные родителями**

<span id="page-21-0"></span>Вы можете видеть оценки, просмотренные родителями, с помощью подсвеченной фразы «Выделить оценки, просмотренные родителями». Для этого на нее необходимо нажать. Если вы нажмете на данную фразу еще раз, выделение пропадет.

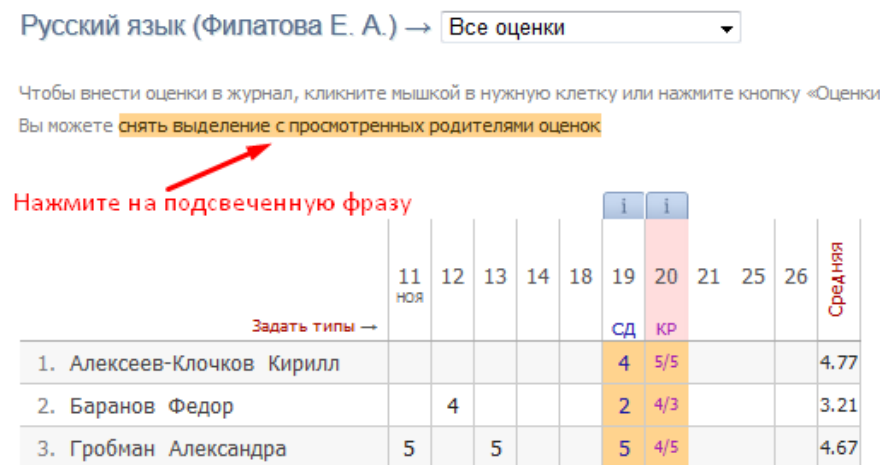

#### **Вес оценки**

<span id="page-21-1"></span>Для каждого типа работы Вы можете указать вес. Данный вес используется при расчете средней оценки в журнале. По умолчанию у всех работ вес 1, и система рассчитывает средний балл как среднее арифметическое. Если Вы установите вес какомулибо типу работы, отличный от единицы, система будет рассчитывать средневзвешенный балл. Например: рассмотрим вариант, когда у ученика стоят следующие оценки: 5, 3 (КР), 5. В случае если у всех типов работ задан вес – 1, система посчитает средний балл, как среднее арифметическое – 4.3.

![](_page_21_Figure_5.jpeg)

Если же у контрольной работы задать вес 3, средний балл станет равным 3.8.

![](_page_21_Picture_93.jpeg)

### *ВНИМАНИЕ!*

*При установлении веса оценки больше единицы в дневниках у учащихся рядом с оценками будут пометки «Х3», «Х2», отражающие вес данной оценки. По решению администрации завучем вывод в дневники учащихся вес оценок может быть отключен.*

#### <span id="page-22-0"></span>**Анализ контрольных работ**

Все работы, отмеченные как контрольные, отображаются в специальном разделе

![](_page_22_Picture_4.jpeg)

**«КР»**. В этом разделе можно проводить анализ работ с учетом различных показателей, в том числе, с использованием КЭС и КПУ. Подробная

информация о работе с данным разделом содержится в отдельной инструкции «Поэлементный анализ контрольных работ».

На странице **«Оценки»** вы также можете посмотреть анализ контрольных работ. Для перехода нужно воспользоваться кнопкой вверху столбца с оценками за контрольную работу.

![](_page_22_Picture_166.jpeg)

Откроется меню, в котором указываются все данные по выбранной контрольной работе. В раздел аналитики попадают только те работы, которые в разделе «Задать типы» отмечены галочкой в графе «Контрольная?».

![](_page_22_Figure_10.jpeg)

Справа от даты отображаются другие контрольные работы, проводившиеся в классе, а также та контрольная работа, которая была выбрана для анализа изначально. Если они отмечены галочками, то рассчитывается среднее значение по указанным параметрам в графе «Средняя» и  $\triangle$  (разница между значением по текущей контрольной работе и средним значением).

При поставленной галке в пункте «Без учета исправлений» все расчёты будут делаться по первым полученным оценкам.

При добавлении галочки в пункт «Учесть доработку», будут учитываться оценки учеников, отработавших пропуски урока. Учесть доработку можно только в случае, если стоит галочка в пункте «Без учета исправлений». Это актуально в том случае, если учитель хочет проанализировать изначально полученные оценки, а так же оценки, полученные теми учениками, которые изначально отсутствовали, но позднее написали работу (что и считается доработкой).

Все расчеты в анализе контрольных работ производятся относительно количества учеников, писавших работу. Если вам необходимо получить показатели исходя из общего количества учащихся, поставьте галочку в пункте «% от общего числа учащихся».

В электронном журнале доступен поэлементный анализ контрольных работ (см. раздел «Поэлементный анализ контрольных работ).

#### **Итоговые оценки**

<span id="page-23-0"></span>За неделю до конца аттестационного периода (время появления итогового столбца может быть изменено по желанию администрации школы) рядом со столбцом «*Средняя*» появляется столбец для проставления итоговых оценок. Итоговые оценки выставляются точно так же, как и текущие – с помощью мыши или клавиатуры. Помимо оценок в итоговом столбце вы можете выставить «*н/а*» для неаттестованных учеников. Также как и к любой оценке в журнале, вы можете оставить комментарий к итоговой оценке.

![](_page_23_Picture_114.jpeg)

Чтобы одним щелчком выставить итоговые оценки согласно средним, нажмите на кнопку «Ср↓», которая находится над столбцом итоговых оценок, и соответствующие оценки появятся автоматически. Возможность ручного редактирования итоговых, их исправление, а также правила аттестации в случае спорных оценок устанавливаются завучем школы.

![](_page_23_Picture_115.jpeg)

#### **Отчет по успеваемости**

<span id="page-24-0"></span>На основании итоговых оценок на странице «*Успеваемость*» формируется отчет по результатам аттестации. Для формирования данного отчета необходимо, чтобы итоговая оценка *стояла у каждого ученика*.

Для того чтобы просмотреть учеников, получивших конкретную оценку, нажмите на интересующую клетку таблицы – появится список учеников.

### Английский язык (Уварова Ж. Д.) / Весь класс

Щелкните по показателю, чтобы увидеть список учеников

![](_page_24_Picture_80.jpeg)

#### <span id="page-24-1"></span>**Аналитика**

На основании данных по успеваемости во вкладке «Аналитика» стоится график.

Английский язык (Уварова Ж. Д.): Аналитика

![](_page_24_Figure_8.jpeg)

### **Цели**

<span id="page-25-0"></span>Демонстрация на графике, ученики каких учебных групп имеют показатели на уровне поставленных целей (плановые оценки), ниже или выше цели. Цели по каждому предмету задаются завучами или самим учащимися при формировании индивидуального учебного плана. Плановые оценки можно отобразить в журнале при помощи дополнительной настройки на странице «Оценки» .

#### Алгебра: Достижение цели обучающимися

![](_page_25_Figure_3.jpeg)

### *ВНИМАНИЕ!*

*Данный функционал доступен только при подключении дополнительного модуля «АРМ Завуч».*

### **Журнал событий**

<span id="page-25-1"></span>Вы можете проверить, кто, когда и какое действие производил в журнале данного предмета и класса в разделе **«События»**. Чтобы просмотреть определенный тип записи (оценки, итоговые оценки, темы, ДЗ), выберите его в поле "Тип". Также Вы можете фильтровать журнал и по другим параметрам.

![](_page_25_Picture_85.jpeg)

#### **Пометки**

<span id="page-26-0"></span>В своем журнале учитель может сформировать в своем журнале, щелкнув в ячейку для проставления оценок. Появится меню, в котором доступна кнопка редактора пометок.

![](_page_26_Picture_2.jpeg)

Нажав на кнопку, Вы попадете в меню, где можно сформировать пометки. Пометки могут быть добавлены к конкретному классу, предмету, или ко всем доступным учителю журналам. При добавлении нужно указать, будет ли отображаться пометка в дневнике учащегося, а также будет ли пометка преобразована в оценку (если да, то через какое количество дней и в какую оценку).

#### Редактор пометок учителя

![](_page_26_Picture_179.jpeg)

Добавленные в редакторе пометки со своим сокращенным названием появятся в меню над журналом слева от конструктора. Чтобы добавить пометку, нужно щелкнуть в клетку для проставления оценки, затем поставить галочку у нужной пометки.

![](_page_26_Figure_7.jpeg)

Сохраненная пометка отобразится в виде маленького символа в верхнем правом углу ячейки. Через указанный промежуток времени пометка преобразуется в назначенную оценку (если это настроено при создании пометки).

В дневнике учащегося пометка будет отображаться в углу ячейки с соответствующим комментарием. А затем в соответствии с настройкой превратится в оценку.

![](_page_27_Picture_87.jpeg)

Все созданные пометки отображаются в разделе АРМ Класс (или АРМ Учитель) - Мониторинг - Успеваемость - Пометки.

![](_page_27_Picture_88.jpeg)

#### Отчёт по пометкам учителя

![](_page_27_Picture_89.jpeg)

 $1 - 3$  из 3

#### **Записки**

<span id="page-27-0"></span>Справа от ФИО ученика может отображаться иконка, информирующая о наличии актуальной на сегодняшний день записки от родителя, информирующей о пропуске учеников занятий. При нажатии отображается причина пропуска,

![](_page_27_Picture_90.jpeg)

даты начала действия и окончания действия записки.

Если Вы являетесь кл. руководителем, в журнале будет доступен раздел «Записки» с информацией о пропуске занятий учеников, оставленная родителями или сотрудником школы.

![](_page_27_Picture_91.jpeg)

28

Запись можно подтвердить, сообщив тем самым родителю, что информация принята, либо удалить. В случае подтверждения записки информация о пропуске появится у учителя в журнале, а в отчете посещаемости пропуски будут отмечены как уважительные.

Также здесь самостоятельно можно написать аналогичную записку по кнопке **«Добавить записку»**, указав: причину пропуска, ученика, примечание, период отсутствия, приказ (при наличии).

#### **Замечания**

<span id="page-28-0"></span>В Электронном журнале вы можете сделать ученику замечание или написать персональное сообщение его родителям. Для этого прокрутите страницу журнала в самый низ – вы увидите две ссылки: «*Замечание*» (попадает в дневник, доступно и ребенку, и родителю) и «*Сообщение родителям*» (личное сообщение, доступно только родителю). Выбрав нужный тип замечания, ниже появится список учеников и поле для ввода текста. Для отправки замечания – нажмите кнопку «**Записать**» / «**Отправить**».

![](_page_28_Picture_111.jpeg)

Все замечания, записанные в дневник, отображаются на странице Замечания, где вы можете отслеживать, просмотрел родитель замечание или нет. Личные сообщения родителям отправляются через систему сообщений и сохраняются в разделе «Отправленные».

![](_page_28_Picture_112.jpeg)

Сообщение может быть продублировано классному руководителю и/или любому завучу при помощи соответствующих настроек.

![](_page_28_Picture_113.jpeg)

#### **Дополнительные настройки журнала**

<span id="page-29-0"></span>По желанию, при помощи специальной кнопки учитель может настроить отображение дополнительных колонок: категория или изменение среднего балла, добавить подсветку для незакрытых двоек и тому подобное.

![](_page_29_Picture_55.jpeg)

#### **Экспорт в Excel**

<span id="page-29-1"></span>Данные журнала учитель может экспортировать в Excel при помощи ссылки в нижнем правом углу.

![](_page_29_Picture_56.jpeg)

#### **Распечатать оценки по ученикам**

<span id="page-30-0"></span>В классном журнале, под оценками, в правом нижнем углу находится ссылка «По ученикам».

![](_page_30_Picture_3.jpeg)

Когда Вы на нее нажмете, Вам будет предложено выбрать начальную и конечную дату.

![](_page_30_Picture_59.jpeg)

СР - средняя, рассчитывается за выбранный период (учитываются оценки попавшие в период, выбранный пользователем) I CP (I - номер текущего учебного периода) - средняя, рассчитывается за весь учебный период Средняя I СР отображается только в случае отличия от средней СР

После этого нажмите «Распечатать оценки по ученикам», и на Ваш компьютер сохранится файл, в котором будет указанная информация.

![](_page_30_Picture_60.jpeg)

#### **Сформировать печатную версию журнала**

<span id="page-31-0"></span>В журнале, во вкладке «Оценки», в правом нижнем углу есть ссылка «печать журнала».

<mark>合</mark> Печать журнала ЕПо ученикам **D** Excel

Если Вы нажмете на нее, появится конструктор для формирования печатной версии журнала. Вам необходимо выбрать класс, отдельные предметы или все доступные предметы, а также период. Справа показаны доступные предметы для указанного класса. Вы можете выбрать отдельные предметы с помощью соответствующих кнопок, выбрать все предметы или сбросить выбор. По умолчанию выбран текущий учебный год.

![](_page_31_Picture_77.jpeg)

После настройки параметров нажмите «Распечатать», и на компьютер сохранится файл в формате PDF (его невозможно редактировать), в котором левая и правая страница журнала выглядят соответственно привычному бумажному журналу.

Левая страница:

![](_page_31_Picture_78.jpeg)

Алгебра

#### Фамилия, имя, отчество учителя Перепелкина Анна Викторовна

![](_page_32_Picture_88.jpeg)

При выборе всех предметов за весь учебный год будет сформирована полноценная печатная версия журнала, содержащая:

- Титульный лист;
- Оглавление;
- Учет текущей успеваемости по выбранным предметам;
- Сведения о количестве уроков, пропущенных обучающимися;
- Сводная ведомость учета посещаемости;
- Сводная ведомость учета успеваемости.

Классный руководитель может сформировать полноценную печатную версию журнала своего класса с указанием даты и номера решения педагогического совета о переводе учеников в разделе АРМ Класс - Инструменты.

![](_page_32_Picture_11.jpeg)

Печать классных журналов

![](_page_32_Picture_89.jpeg)

## **ДОМАШНЕЕ ЗАДАНИЕ И ТЕМА УРОКА**

<span id="page-33-1"></span><span id="page-33-0"></span>Вы можете просмотреть домашнее задание, заданное на сегодня, воспользовавшись кнопкой «**Д/З на сегодня**», расположенной в верхнем правом углу журнала.

#### **Задать домашнее задание**

Для ввода домашнего задания и записи темы сегодняшнего урока воспользуйтесь кнопкой «**Задать Д/З**».

![](_page_33_Picture_94.jpeg)

После нажатия кнопки «**Задать Д/З**» появится форма для ввода темы урока и домашнего задания. После ввода темы урока, текста домашнего задания и выбора числа, к которому его надо выполнить, нажмите кнопку «**Сохранить**» - домашнее задание будет записано в журнал и в дневники учеников.

![](_page_33_Picture_95.jpeg)

Вы можете задать несколько домашних заданий при помощи кнопки с плюсом слева от поля для ввода д/з.

Помимо задания можно указать время его выполнения в минутах. На базе введенной информации производится подсчет общей загруженности учеников в день. Отчет можно посмотреть по кнопке «Загруженность домашними заданиями». В случае превышения норм СанПиН по загруженности система уведомит об этом завуча.

Для Вашего удобства после помещения курсора в поле для ввода домашнего задания над полем появляется панель для ввода часто используемых сокращений и символов.

![](_page_33_Picture_96.jpeg)

#### **Индивидуальное домашнее задание**

<span id="page-34-0"></span>Помимо общеклассного домашнего задания Вы можете задавать домашнее задание индивидуально или группе учеников. Для этого перейдите на вкладку «**Индивидуальные задания»**. У индивидуальных заданий Вы также можете выбрать дату, к которой его надо выполнить.

![](_page_34_Picture_134.jpeg)

Вы можете сформировать несколько вариантов домашнего задания. Для этого используйте закладки с подписями «*ДЗ 1*», «*ДЗ 2*» и т.д. и закладку со знаком «*+*» для добавления очередного варианта. После формирования индивидуальных заданий Вам необходимо выбрать учеников, которые будут его выполнять. Для этого щелкните мышкой на метку с номером задания напротив ученика. Повторное нажатие на метку снимает ее и соответствующее задание с ученика. Обратите внимание, одно индивидуальное задание может быть задано нескольким ученикам. Для быстрого выбора всех учеников или сброса выделения вы можете воспользоваться кнопками «**Выбрать всех**» и «**Сбросить выбор**». После формирования индивидуальных задания вам также необходимо нажать на красную кнопку «**Задать**».

#### **Использование ресурсов**

<span id="page-34-1"></span>При добавлении д/з учитель может не только прикрепить файл с компьютера или внешнего носителя, но и воспользоваться заготовками из [библиотеки,](http://eljur.ru/pdf/instr/instr_eljur_library.pdf) а также использовать предложенные материалы образовательных сервисов [ЯКласс,](http://eljur.ru/pdf/instr/instr_eljur-yaklass.pdf) skysmart, Фоксфорд.

![](_page_34_Figure_6.jpeg)

#### <span id="page-35-0"></span>**Раздел «Домашняя работа»**

Для учета оценок за домашние работы существует специальный раздел.

![](_page_35_Picture_2.jpeg)

Выставленные здесь оценки не учитываются в общем журнале. Если вы нажмете на нее еще раз, галочка опять станет серой, и оценки в этой колонке исчезнут из основного журнала. Родитель и ученик так же могут видеть данные оценки в отдельном разделе.

![](_page_35_Picture_119.jpeg)

Чтобы оценки отобразились в основном журнале, нажмите на галочку над соответствующим столбцом, и она станет зеленой. В журнале появится дополнительная колонка с оценками за домашнюю работу.

![](_page_35_Figure_6.jpeg)

### **УРОКИ**

<span id="page-36-0"></span>Все домашние задания и темы уроков, как и в бумажном журнале, записываются на отдельной странице – *Уроки*.

![](_page_36_Figure_2.jpeg)

**Добавить тему уроки и/или домашнее задание**

<span id="page-36-1"></span>Чтобы внести тему урока или домашнее задание, просто щелкните мышкой по нужной строке – откроется форма редактирования домашнего задания и темы урока На данной странице вы также можете дополнить журнал или исправить неверную тему урока или домашнее задание. Индивидуальное домашнее задание вынесено здесь в отдельный столбец. Вы можете нажать на знак, обозначающий инд. д/з (человечки) и задать или исправить его. Домашнее задание, записанное вышеуказанным способом на вкладке «Оценки», будет отображаться на странице «Уроки» и наоборот.

![](_page_36_Picture_161.jpeg)

Помимо задания можно указать время его выполнения в минутах. На базе введенной информации производится подсчет общей загруженности учеников в день. Отчет можно посмотреть по кнопке «Загруженность домашними заданиями». В случае превышения норм СанПиН по загруженности система уведомит об этом завуча.

К домашнему заданию можно прикрепить файл (документ, таблицу, картинку, презентацию), а также ресурс, созданный в разделе электронного журнала «Библиотека».

При наличии в журнале календарно-тематического плана темы будут подставляться автоматически, справа и слева от поля для ввода темы урока будут отображаться стрелки для переключения темы из плана.

<span id="page-36-2"></span>Количество строк для записи тем и дат для задания домашнего задания определяется настройками завуча в разделе АРМ Завуч – Настройки – Журнал – Выставление оценок.

#### **Календарно-тематический план**

Для прикрепления календарно-тематического плана к предмету на странице «*Уроки*» нажмите на кнопку «**Календарно-тематический план**». Нажав на кнопку, вы попадете на страницу настройки планирования.

### **КТП 7А: Информатика**

План для этого класса не выбран. Вы можете:

Все планы

По кнопке «Все планы» осуществляется в раздел, где содержатся все планы, загруженные по Вашему предмету в данной параллели классов.

![](_page_37_Picture_76.jpeg)

Вы можете просмотреть загруженные другими учителями планы и прикрепить себе один из них.

Также в разделе Уроки – Календарно-тематический план представлены способы для самостоятельного добавления КТП:

![](_page_37_Picture_77.jpeg)

1. Создать новое планирование непосредственно в системе. Для создания пустого планирования введите его название и нажмите кнопку «**Создать**». После чего откроется редактор планирования. Краткая инструкция по работе с редактором приведена в следующем разделе.

![](_page_37_Picture_78.jpeg)

2. Выбрать уже созданный план из прошлого года. Выберите из списка доступное планирование и нажмите кнопку «**Выбрать**». После чего планирование будет прикреплено к данному классу.

![](_page_37_Picture_79.jpeg)

#### 3. Выбрать существующий план, уже загруженный ранее Вами или Вашими коллегами.

39

![](_page_38_Picture_105.jpeg)

4. Загрузить планирование из файла. Для импорта календарно-тематического планирования необходимо подготовить файл в формате CSV в соответствии с инструкцией, доступной по ссылке «*Инструкция*». После чего необходимо указать название для данного планирования, выбрать соответствующий файл и нажать кнопку «**Загрузить**».

![](_page_38_Picture_106.jpeg)

#### **Редактор календарно-тематического планирования**

<span id="page-38-0"></span>Редактор планирования позволяет создавать и редактировать темы уроков, а также изменять количество часов, отведенных на тему. Для создания новой темы заполните пустое поле внизу и нажмите кнопку «**ОК**» или клавишу «**Enter**» на клавиатуре, после чего в таблицу добавится новая строка. Вы также можете вставить новую тему внутри планирования. Для этого воспользуйтесь кнопками, появляющимися при наведении на порядковый номер темы.

![](_page_38_Picture_107.jpeg)

Для редактирования темы щелкните в нее мышкой, внесите необходимые изменения и нажмите кнопку «**ОК**». Для удаления – на кнопку с символом «**Х**».

![](_page_38_Picture_108.jpeg)

Для редактирования количества часов, выделенных на тему, подведите мышку к числу и измените его появившимися стрелками вверх или вниз.

![](_page_39_Figure_0.jpeg)

Учитель при составлении КТП может указать элементы содержания и умения, необходимые для поэлементного анализа контрольных работ (подробнее об анализе будет рассказано далее в отдельном разделе).

![](_page_39_Figure_2.jpeg)

В данном разделе учитель после добавления КТП можно выбрать из перечня **учебники**, используемые по данному предмету. Список учебников формируется на основании федерального перечня. Если список учебников отсутствует, необходимо обратиться к завучу с просьбой настроить соответствие между названием предмета в журнале и в перечне. Прикрепить учебники можно только после того, как будет сформирован план.

![](_page_39_Picture_82.jpeg)

#### **Распечатать страницу**

На каждой странице Электронного журнала в правом нижнем углу есть ссылки «excel» и «Распечатать» для формирования отдельного файла-таблицы (в формате excel) и для формирования печатной версии страницы (в формате PDF)

![](_page_39_Picture_7.jpeg)

## **РАЗДЕЛЕНИЕ УЧАЩИХСЯ ПО ГРУППАМ**

<span id="page-40-0"></span>Классный руководитель имеет **доступ к разделению детей по группам**. Для этого в разделе **«Люди»** есть кнопка **«Зачисление в группы».** После нажатия на данную кнопку открывается список класса с созданными разделениями и группами.

![](_page_40_Picture_2.jpeg)

**Обратите внимание!** Так как в журнале ведется учет движения учащихся (в том числе и в группах), перед осуществлением перевода детей **необходимо корректно указать дату перевода.** Таким образом, **для распределения учащихся по группам с начала учебного года необходимо выбрать 1 сентября.**

![](_page_40_Picture_109.jpeg)

После выбора даты становится возможным распределение детей по группам. Для этого достаточно **отметить нужную группу зеленой галочкой,** и ученик будет тут же в нее зачислен.

**Обратите внимание!** Если ученик до этого был в параллельной группе, он **будет автоматически из нее переведен в новую** от даты, выбранной на первом шаге. Если же вам необходимо **исключить ученика из группы**, **просто щелкните мышкой по зеленой галочке еще раз,** и он будет удален из группы.

![](_page_40_Picture_110.jpeg)

### <span id="page-41-0"></span>**ВНИМАНИЕ!**

*Данный раздел доступен при соответствующей настройке, сделанной завучем.*

Чтобы увидеть график контрольных работ, перейдите во вкладку «Уроки» и нажмите синюю кнопку «График КР».

![](_page_41_Figure_4.jpeg)

Дни, в которые Вы можете поставить контрольную работу по своему предмету (то есть, в расписании на этот день есть урок), подсвечены белым. Чтобы добавить контрольную работу, подведите мышку к нужной дате и нажмите «+Добавить».

![](_page_41_Figure_6.jpeg)

Выберите форму и уровень работы, нажмите «Добавить».

![](_page_41_Picture_99.jpeg)

Чтобы удалить свою контрольную работу, нажмите на нее. Если вы поставите КР в график, то в календарно-тематическом планировании на данное число появится надпись «Контрольная работа по теме», на предыдущий урок – «Подготовка к контрольной работе», на следующий – «Анализ контрольной работы». Эти надписи нельзя убрать, пока КР стоит в графике, но на этот же день вы можете дописать нужную тему урока.

## **ФОРМИРОВАНИЕ ОТЧЕТОВ**

<span id="page-42-0"></span>![](_page_42_Picture_1.jpeg)

<span id="page-42-1"></span>**АРМ Учитель**

**Отчет по успеваемости** классов (групп) учителя-предметника вынесен в отдельный раздел «АРМ Учитель».

![](_page_42_Picture_97.jpeg)

Также учителю-предметнику здесь доступен раздел **Планирование – КТП**, где содержатся все планы, загруженные по Вашему предмету в данной параллели классов.

![](_page_42_Picture_98.jpeg)

Вы можете просмотреть загруженные другими учителями планы и прикрепить себе один из них.

![](_page_42_Picture_8.jpeg)

### <span id="page-42-2"></span>**АРМ Класс**

В данном разделе осуществляется формирование отчетности у учителей, являющихся классными руководителями.

В АРМ Класс доступны следующие подразделы:

![](_page_42_Figure_12.jpeg)

### *ВНИМАНИЕ!*

*Часть функционала раздела «АРМ Класс» доступна только при подключении дополнительного пакета услуг «АРМ Завуч». Данные функции помечены значком*

## **МОНИТОРИНГ**

#### <span id="page-43-0"></span>**Успеваемость**

<span id="page-43-1"></span>Раздел «Успеваемость» содержит дополнительные отчеты по изменению категории и среднего балла у учащихся класса.

![](_page_43_Picture_84.jpeg)

Во вкладке «Пометки» информация обо всех пометках, сиспользованных учителями в журнале Вашего класса.

![](_page_43_Picture_85.jpeg)

#### **Анализ КР**

<span id="page-43-2"></span>Данные по контрольным работам учителя заполняют в журнале на странице «Оценки», либо в разделе «КУР». Если ученик не справился с заданием, неосвоенные элементы отобразатся в соответствующем разделе мониторинга.

![](_page_43_Picture_8.jpeg)

<span id="page-43-3"></span>Процент освоения элементов учащимися класса отображается во вкладке «Освоение элементов».

#### **Ведение журнала**

На странице «Заполнение журнала» учитель может отследить заполнение тем и домашних заданий в журнале.

![](_page_43_Picture_86.jpeg)

<span id="page-44-0"></span>![](_page_44_Picture_0.jpeg)

<span id="page-44-1"></span>В разделе выводятся все домашние задания класса, либо ученика с указанием времени на выполнение. Подсчитывается обющая загруженность заданиями, в случае превышения нормы домашнего задания на день результат подсчет подсвечивается красным.

![](_page_44_Picture_78.jpeg)

Мониторинг: Загруженность домашними заданиями / без дом. заданий

![](_page_44_Picture_79.jpeg)

#### **Записи учителя**

<span id="page-44-2"></span>Все замечания и комментарии, оставленные учителями, отображаются в данном разделе.

![](_page_44_Picture_80.jpeg)

#### Замечания: на этой неделе

Замечаний на этой неделе нет.

#### Замечания: IV четверть

Иванова П. → имеются замечания, не просмотренные родителями

• 13 мая Англ. яз. Отвлекается на уроке (Артурия А. П.)

#### **Развитие учеников**

<span id="page-45-0"></span>Психологи, социальные педагоги и классные руководители могут давать свою оценку уровня развития каждого ученика, а также свои рекомендации. Показатели формируются каждый учебный год, и вы можете следить за их динамикой. Эти данные будут доступны родителям в дневнике.

### Развитие учеников: ЗА

Нажмите на ученика, чтобы увидеть информацию о его развитии

![](_page_45_Figure_4.jpeg)

#### Рекомендации:

![](_page_45_Picture_98.jpeg)

Настройки критериев осуществляются завучем.

## **ОТЧЕТЫ**

### <span id="page-46-1"></span><span id="page-46-0"></span>**Посещаемость**

#### **Журнал посещаемости**

В данной вкладке вы можете отмечать причину и количество пропусков учеников своего класса. Чтобы отметить причину пропусков, нажмите на нужные клетки и выберите причину.

Неотмеченные пропуски уроков

![](_page_46_Figure_5.jpeg)

Если Вы хотите отметить пропуски, нажмите на кнопку «Отметить пропуски».

![](_page_46_Picture_78.jpeg)

При нажатии на клетку можно отметить пропуски конкретных уроков или весь день. Количество пропущенных уроков выставится автоматически. В журналах тех предметов, которые вы отметили, будут проставлены «Н».

#### **Отчет о посещаемости**

Отчет по посещаемости Вы можете видеть в режиме «по ученикам» или «сводная таблица».

![](_page_47_Picture_79.jpeg)

В режиме «по ученикам» перед вами отчет по всему классу, а ниже – индивидуально по ученикам. Чтобы детализировать информацию, нажмите на интересующую фамилию или ссылку «Развернуть все».

![](_page_47_Picture_80.jpeg)

**«По предметам»** представлена сводная таблица со списком учеников выбранных классов, всех предметов и количеством пропусков с учетом их причины по каждому предмету за учебный период.

![](_page_47_Picture_81.jpeg)

В режиме **«сводная таблица»** вы увидите таблицу с количеством пропущенных уроков и целых дней с указанием причины – по ученикам, а также итоговой количеством пропусков по классу за выбранный учебный период.

Посещаемость: ЗА класс / IV четверть

 $\sim$ 

![](_page_47_Picture_82.jpeg)

#### **Опоздания**

Отчет, содержащий информацию о количестве и времени опозданий каждого ученика по предметам или по неделям.

![](_page_48_Picture_76.jpeg)

Данные в отчете формируются на основании внесенных учителем отметок об опоздании в журнале.

### **Журналы ДО**

Отчет о пропусках дополнительных занятий доступен во вкладке «Журналы ДО». Доступна сортировка по классам и журналам ДО за выбранный промежуток времени.

![](_page_48_Picture_77.jpeg)

#### **Записки от родителей**

Родители смогут уведомить классного руководителя о сроках и причине отсутствия своего ребенка в специальном разделе дневника. Сводный отчет по всем запискам формируется в разделе АРМ Завуч - Отчеты - Посещаемость. В данном отчёте можно подтвердить получение полученной записки, удалить ее, а также самостоятельно создать записку по кнопке «Добавить записку».

![](_page_49_Picture_53.jpeg)

### **Медицинские справки**

Функционал по добавлению справок об отсутствии учащихся по болезни и их последующем освобождении на уроках физкультуры. Подробнее о функционале в [инструкции для медсестры.](http://eljur.ru/pdf/instr/instr_eljur_medsestra.pdf) Функционал доступен только при его активации завучем.

![](_page_49_Picture_54.jpeg)

#### **Лист здоровья**

Кл. руководитель может заполнить лист здоровья по ученикам своего класса в данном разделе.

Лист здоровья: ЗА

![](_page_49_Picture_55.jpeg)

#### **Еженедельно**

<span id="page-50-0"></span>Еженедельный отчет представляет собой сводную таблицу, где отображаются средние баллы по всем предметам каждого ученика с начала учебного периода по состоянию на текущую учебную неделю.

Можно отобразить показатели как по всем ученикам класса, так и выбрав отдельную группу (при их наличии) в выпадающем списке.

Дополнительная настройка «Выводить все предметы» влияет на отображение перечня предметов при выборе конкретной группы: если галочка не стоит, будет отображаться тот предмет, который преподается в выбранной группе; если она не стоит, отобразится весь перечень предметов класса у учеников, которые входят в состав выбранной группы.

![](_page_50_Picture_91.jpeg)

#### *ВНИМАНИЕ!*

*Если строка выделена красным, итоговые оценки по предмету не выставлены или выставлены не всем учащимся. Из-за этого не происходит расчет показателей успеваемости, качества, СОУ и средней.*

#### **Итоговые**

В разделе отображены все итоговые оценки каждого ученика класса, под списком учащихся осуществляется подсчет количества каждой оценки, процент успеваемости, качества и СОУ.

![](_page_50_Picture_92.jpeg)

#### **Предметы**

В отчете отображена успеваемость класса по всем предметам.

![](_page_51_Picture_82.jpeg)

#### **Категории**

Здесь Вы увидите таблицу с результатами периодов в количественном и процентном выражении – отличники обозначены цифрой 5; с одной четверкой – цифрой 4 с одной линией, с двумя четверками – с двумя линиями и т.п. Чтобы детализировать информацию, нажмите на нужную клетку, и перед Вами появится список учеников из данной категории. При этом, красным цветом будут отмечены те ученики, которые ухудшили свою категорию, зеленым – те, которые улучшили, а черным – оставшиеся в той же категории.

Категории учащихся: ЗА класс

![](_page_51_Picture_83.jpeg)

#### **Движение**

Количество учащихся на начало и конец года, количество прибывших и убывших в течение года с указанием списка по каждому учебному периоду и году в целом отображено в отчете по движению учащихся.

![](_page_51_Picture_84.jpeg)

![](_page_52_Picture_1.jpeg)

В разделе отображено изменению учащимися категории в течение учебного периода.

| Еженедельно                          |                  | Итоговые |  | Предметы       | Категории |             | Движение     |                 |              | Переходы          |         | Изменение ср. балла |  |
|--------------------------------------|------------------|----------|--|----------------|-----------|-------------|--------------|-----------------|--------------|-------------------|---------|---------------------|--|
| Переходы между категориями: ЗА класс |                  |          |  |                |           |             |              |                 |              |                   |         |                     |  |
|                                      | Имя              |          |  | Hersepru       |           | Il yerseptb |              | четверть        |              | <b>N</b> четверть | Годовая |                     |  |
| 1.                                   | Аветесян Артём   |          |  | $\overline{4}$ | 1         | $-4$        | $\mathbf{v}$ | $\vert 4 \vert$ | $\mathbf{v}$ | $\boxed{2}$       |         |                     |  |
| 2.                                   | Белоусов Дмитрий |          |  |                |           |             |              |                 |              | H/A               |         |                     |  |
| 3.                                   | Бухтеева Мария   |          |  |                |           |             |              |                 |              | $\left( 4\right)$ |         |                     |  |
| 4.                                   | Горяев Сергей    |          |  |                |           |             |              |                 |              |                   |         |                     |  |
| 5.                                   | Григорьев Илья   |          |  |                |           |             |              | ≈4              | ↗            |                   |         |                     |  |

**Изменение среднего балла** 

![](_page_52_Figure_5.jpeg)

**Разрыв** 

Разрыв между средним баллом за контрольную работу и средним баллом за работу в текущем учебном периоде.

Разрыв среднего балла и КР: ЗА класс

![](_page_52_Picture_81.jpeg)

#### <span id="page-53-0"></span>**Учителя**

#### **Отчет учителя**

Отчет по учителю формируется аналогично отчету по предметам с теми же показателями.

![](_page_53_Picture_83.jpeg)

### **Сводный отчет**

Аналогичный сводный отчет строится уже по всем учителям, преподающим в тех классах, которые вы выбираете на верхней панели.

### **Цели**

Отчет учитывает достижение учебных групп учителя целей (= планируемых оценок), которые указаны в разделе АРМ Завуч – Планирование – Учебный план – Планируемые результаты.

Достижение цели обучающимися: Hill S. (Англ. яз.)

![](_page_53_Figure_9.jpeg)

І полугодие

 $\checkmark$ 

### **Успеваемость**

<span id="page-54-0"></span>Во вкладке стоится график успеваемости ученика. На графике могут быть отражены: средняя оценка по всем предметасм, средняя или фактическая оценка по выбранному предмету.

![](_page_54_Figure_3.jpeg)

### **Анализ КР**

Результат выполнения контрольных работ каждым учеником класса по всем предметам.

![](_page_54_Picture_74.jpeg)

#### **Сводная ведомость**

Перечень всех предметов ученика за каждый учебный год с результатами промежуточной и итоговой аттестации.

Сводная ведомость: Азимова К. (7А класс)

![](_page_55_Picture_56.jpeg)

#### **Развитие учеников**

Данные, внесенные кл. руководителем, психологом или соц. педагогом об уровне развития каждого ученика и их рекомендации можно посмотреть по каждому ученику в данном разделе.

#### Справка психолога

![](_page_55_Picture_57.jpeg)

#### Формирование УУД

![](_page_55_Picture_58.jpeg)

### **Посещаемость**

Сводная ведомость посещаемости каждого учащегося за учебный период. Аналогично данным в разделе Посещаемость – Журнал – По предметам, но на выбранного ученика.

### Посещаемость: Диго Таисия Викторовна (1А) / III триместр

![](_page_56_Picture_38.jpeg)

## **РАСПИСАНИЕ**

<span id="page-57-0"></span>![](_page_57_Picture_1.jpeg)

В разделе «Расписание» учитель может посмотреть как свое расписание, действующие с определенной даты, так и расписание любого класса или группы. Также в разделе можно посмотреть расписание звонков.

![](_page_57_Picture_61.jpeg)

При наличии в школе нескольких форм журнала (классный, надомного обучения, дополнительного образования) в выпадающем списке можно выбрать интресующий Вас журнал. Нажав на предмет в своем расписании, Вы попадете на страничку журнала в этом классе по данному предмету.

## **ДОПОЛНИТЕЛЬНЫЕ МОДУЛИ**

<span id="page-58-0"></span>Помимо ведения журнала и получения отчетов учитель может воспользоваться рядом дополнительных модулей нашей системы.

Ниже представлен перечень дополнительных модулей. Для перехода к инструкции интересующего Вас модуля, кликните мышкой по его названию.

### [БИБЛИОТЕКА](http://eljur.ru/pdf/instr/instr_eljur_library.pdf)

При помощи данного модуля школа формирует свою электронную библиотеку, в которой содержатся тщательно отобранные и одобренные учителями образовательные ресурсы для использования учащимися и педагогами.

### [ТЕСТЫ](http://eljur.ru/pdf/instr/instr_eljur_tests.pdf)

Раздел «Тесты» позволяет учителю создать тест по своему предмету, назначить его классу или выборочно ученикам, проверить результат прохождения теста учеником.

### [ПОРТФОЛИО](http://eljur.ru/pdf/instr/instr_eljur_portf_tch.pdf)

Система хранения, систематизации и оценки успехов учеников и учителей в различных областях. В портфолио учителя отображается индивидуальный рейтинг учителя с учетом его достижений, таких как, например, проведения семинара или экспериментальная площадка.

### [ПОЭЛЕМЕНТНЫЙ АНАЛИЗ КОНТРОЛЬНЫХ РАБОТ](http://eljur.ru/pdf/instr/instr_eljur_kes-kpu.pdf)

Анализ проведенной учителем контрольной работы с использованием КЭС (классификация элементов содержания) и КПУ (контроль проверяемых умений).

### [ИСПОЛЬЗОВАНИЕ ЯКЛАСС](http://eljur.ru/pdf/instr/instr_eljur-yaklass.pdf)

Сервис по подготовке заданий для учеников, задания можно прикреплять к д/з, результаты выполнения автоматически будут переноситься в журнал.

### [ОНЛАЙН-УРОКИ](http://eljur.ru/pdf/instr/instr_eljur-online.pdf)

Сервис по дистанционному проведению уроков, в режиме онлайн.

### [ПОМЕТКИ](http://eljur.ru/pdf/instr/instr_eljur-spec_marks.pdf)

Функционал, позволяющий учителям делать свои пометки в журнале, которые через назначенный промежуток времени могут преобразовываться в оценки.